# **SILBURY HILL 2007 DATABASE USER GUIDE: DRAFT 5**

V Crosby 15/01/2008

#### **Introduction**

This database was created to meet the need for continual monitoring of project progress during the field work at Silbury Hill. It is based on the English Heritage Recording Manual, which contains detailed guidance on completing the paper records. The primary archive record for the fieldwork stage of the project remains as the paper record forms. It was originally designed for on-site data entry of the full Context record and index-level data from the Sample and Small Find records. It has since been developed to take the full set of site paper records.

This is a general guide for users. There is also a documentation and administration guide.

#### **Please note:**

- • There are no roll back capabilities or permissions written into the database. Effective use of the database depends on effective procedures, and you must follow the guidelines in the user notes (page 3). **If in doubt, ask**.
- $\bullet$ Do not change the design of any tables, queries or forms.

The database is written in Access 2002. The user interface is SilburyFront, which is linked to a second database containing the data (SilburyData). The file to open is SilburyFront,, and when it's in use, it behaves like a single database. If there is any problem with the link (e.g. if you get a message asking where SilburyData is) ask for advice.

The SilburyFront database opens to a Menu from which forms and some frequently used queries can be accessed.

There are forms showing Context, Small Finds, Bulk Finds, Samples, Sample Evaluations, Skeletons, Drawings and Photography records, and an additional form for provisional Phasing.

- • The Context form holds the complete Context record from the Deposit and Cut form. It also displays related information form other records, such as a list of the small finds. A checking and interpretation section has been added.
- • The Context Index form shows selected fields from the Context Index record sheet and the Deposit and Cut form. It was designed to allow entry of the basic context data rapidly for on-site checking and to supply basic information to the finds/environmental team. It can be used before the Context paper sheet is completed and checked. It holds the Context number, SSD and initial description from the Index, plus the Simple name and Fill Of field from the Deposit and Cut form. When the full Context data is added, the SSD, Simple name and Fill Of field must be checked in case there have been corrections made on the Deposit and Cut form.
- $\bullet$  The Small Find, Bulk Find, Sample, Sample Evaluation, Drawing and Photograph forms show the full record as on the paper sheets, with a few additional fields, sub-forms or queries for cross checking or to show basic Context information.
- •The Phases form is not a standard part of the recording system, and is intended to assist interpretation by the project manager.

The database has been designed so that the data can be entered and viewed without the user having a detailed knowledge of Access, but if you are totally unfamiliar with Access, please ask for a quick introduction to the standard Access tools etc.

Users can create their own queries, but if you want some additional queries and are not familiar with Access, VC will try to set them up for you.

#### **Security**

#### *No security or permission systems are in place, so data integrity depends entirely on the users.*

- $\bullet$  There is no data tracking – once something is changed or deleted it has gone permanently, unless it can be recovered from the backup tapes or a security copy of the database made previously.
- $\bullet$  If you suspect you have accidentally changed or deleted something, get advice from VC, HC or ML as soon as possible. Keep a note of what and when the problems was, in case we need to go to the back-up tapes.
- • Back up copies can be used as a check if needed, for example if you suspected data has been corrupted or accidentally deleted. Back up copies must not be altered in any way.
- $\bullet$ Data responsibilities must be clearly defined and respected – for example, only the finds staff may edit finds records.
- To encourage this, some fields on the forms are locked, so that context data can only be changed on the context form, and finds data can only be changed on the finds form. Text in locked fields is shown in blue.
- $\bullet$  Fields in green are equivalent to the greyed-out field on the record forms, and are for use by the project manager and/or in post-excavation work.
- $\bullet$ The design of tables and forms must not be altered.
- Queries beginning with an X (e.g. XF\_ContextSFList) are used in the forms, standard queries or reports, and must not be altered. Changing them is likely to stop the database working as intended, and could result in lost or corrupted data.
- •If you create a query and want to save it, start the query name with your initials so we know who created it (e.g. VC Pit list).
- Using action queries to change data globally is *not allowed* under any circumstances. These are the query types with **!** after their icons.
- <sup>1</sup> Make-Table Query... :2! Update Query + Append Query... **X** Delete Query

#### **Entering data: general points**

- • Version control is very important here – the digital record must be the same as the paper record.
	- the data must be entered after the context sheet is fully completed
	- it must be entered exactly as it is on the paper record form
	- once a record is entered, no additional information should be added to the paper record without being added to the database.
- • The forms are set out to look as much as possible like the paper records. The Tab order should follow the order on the paper records (if it doesn't, this is easily changed so let me know).
- • The status bar at the bottom right of the screen gives information about the field currently selected. This will usually be a brief description and the number of the field on the paper record form. In some cases it also refers to the relevant section of the Recording Manual, especially where controlled vocabulary is required in a free text field. Please do use the correct terms – it makes searching the database much easier.
- • Several fields are glossary controlled, with drop-down lists to help data entry. This also ensures consistent descriptive terms are used, prevents typing errors, and making searching and querying easier. If you type the first letter or two, the database will move to the corresponding place in the drop-down list.
- • Some fields are 'colour coded' – green text corresponds to the greyed-out sections on the paper forms, and is for use in checking, interpretation and post-excavation work. Blue text is read-only, displayed for information but taken from another record and only editable from there.
- • There are validation checks in place – if you try to create a record with a number which is outside the appropriate range for the record type, you will get an error message. Click OK and type in the correct number. If you don't know what the number should be, you will need to select 'Undo Current Field/Record' from the Edit Menu (just deleting the number or using 'Undo Typing' won't work).

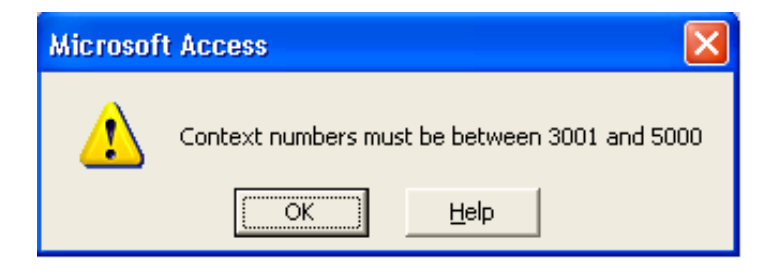

• If you create a new record but use a number which has already been used, you will get this error message. You need to either correct the number or delete the record using 'Undo Current Field/Record' from the Edit Menu.

#### **Microsoft Access**

The changes you requested to the table were not successful because they would create duplicate values in the index, primary key, or relationship. Change the data in the field or fields that contain duplicate data, remove the index, or redefine the index to permit duplicate entries and try again.

**Help** 

ÖK

On the Context record, if you tab or return after putting in a number, the database will check the number has not been used already. If you don't check, you could type in a whole record and only find it's a duplicate when you try to exit or save the record – in which case you will lose what you have typed.

• When records have been partly entered on site, all fields must be checked in case the paper record sheets have been altered or information on the Index sheet was updated on the full record sheet. If this is a frequent problem, it may be simpler to remove the site data and start again.

#### **Menu**

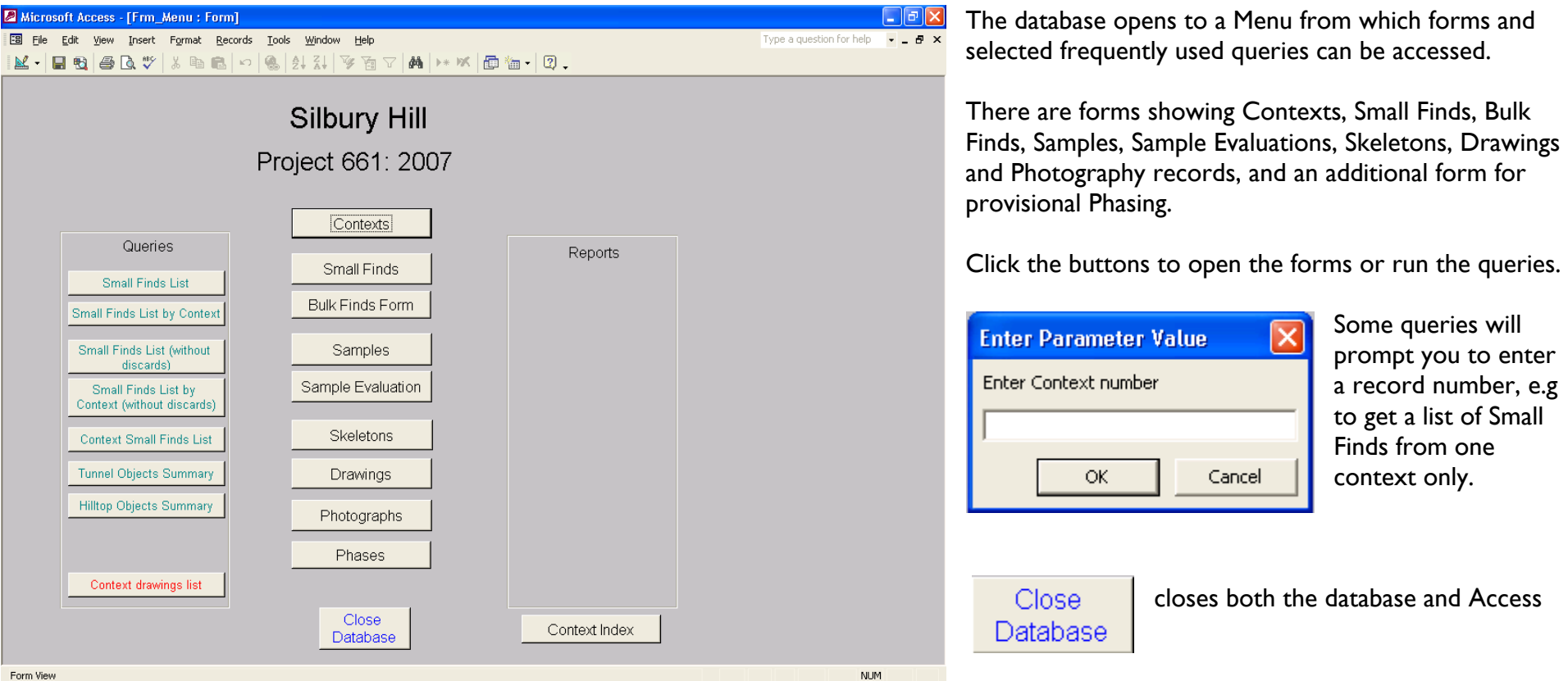

# **Navigation**

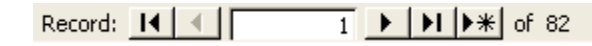

The standard navigation buttons appear at the bottom left of the screen on each form except the Menu. Larger versions of the navigation buttons are on some forms.

Return to Menu Each form has a Return to Menu button.

To close a form or query, click the lower  $X$  at the top right of the form.

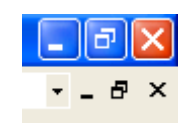

### **Context Records: the Context Index form**

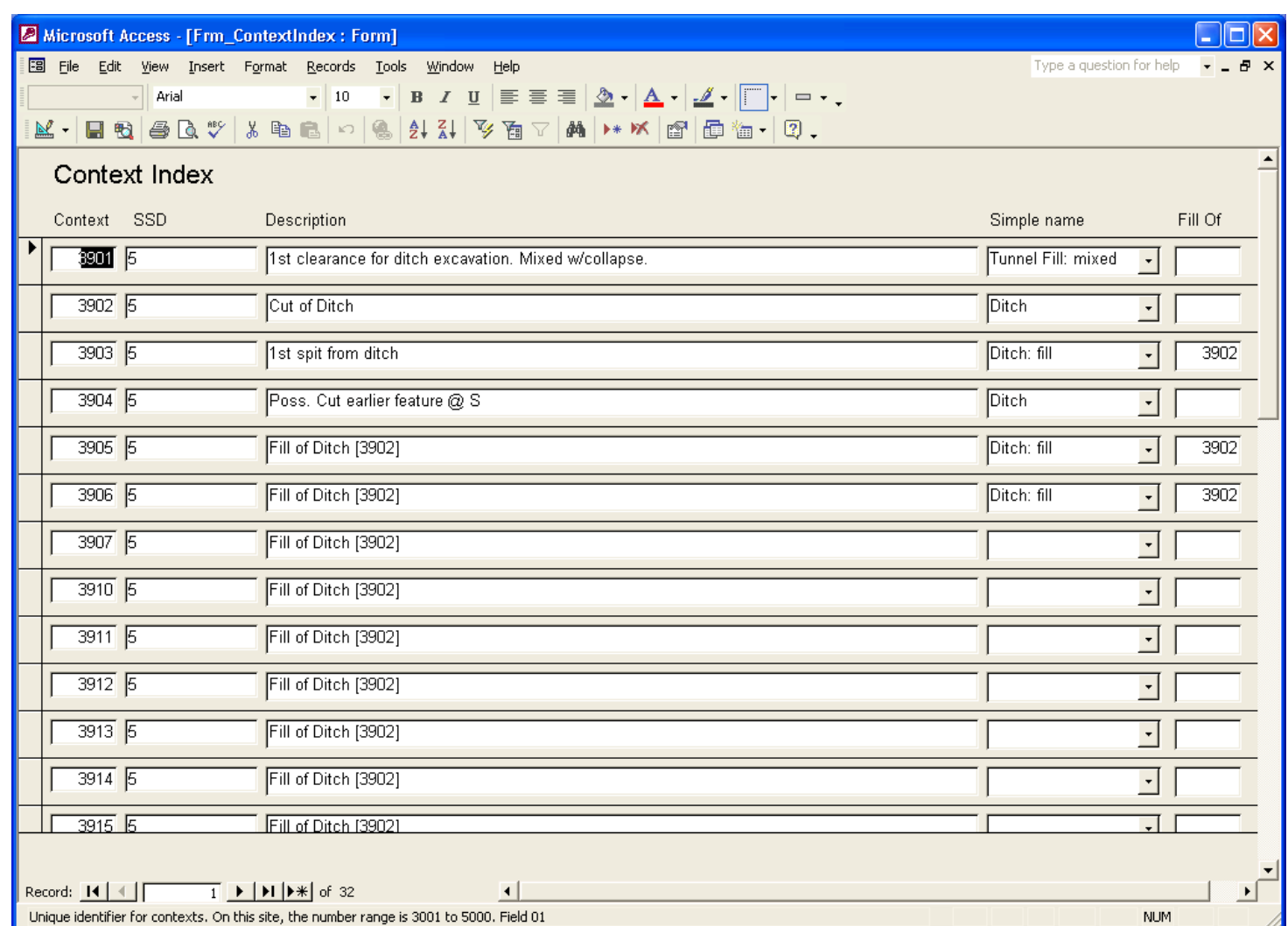

The Context Index form holds selected fields from the Context Index record sheet and the Deposit and Cut form.

It was added to allow entry of the basic context data rapidly for on-site checking and to supply basic information to the finds/environmental team. It can be used before the Context paper sheet is completed and checked.

It holds the Context number, SSD and initial description from the Context Index paper record, plus the Simple Name and Fill Of fields from the Deposit and Cut form.

When the full Context data is added to the Context form, the SSD, Simple name and Fill Of fields must be checked in case there have been corrections made on the Deposit and Cut form.

# **Context Records: the full record**

 The Context record is divided into four pages – you can move up and down either by using the page buttons or by scrolling. Pages 1 to 3 hold the information from the paper Context Record, and page 4 shows related records, such as a list of Small Finds from the Context. The information on page 4 cannot be edited.

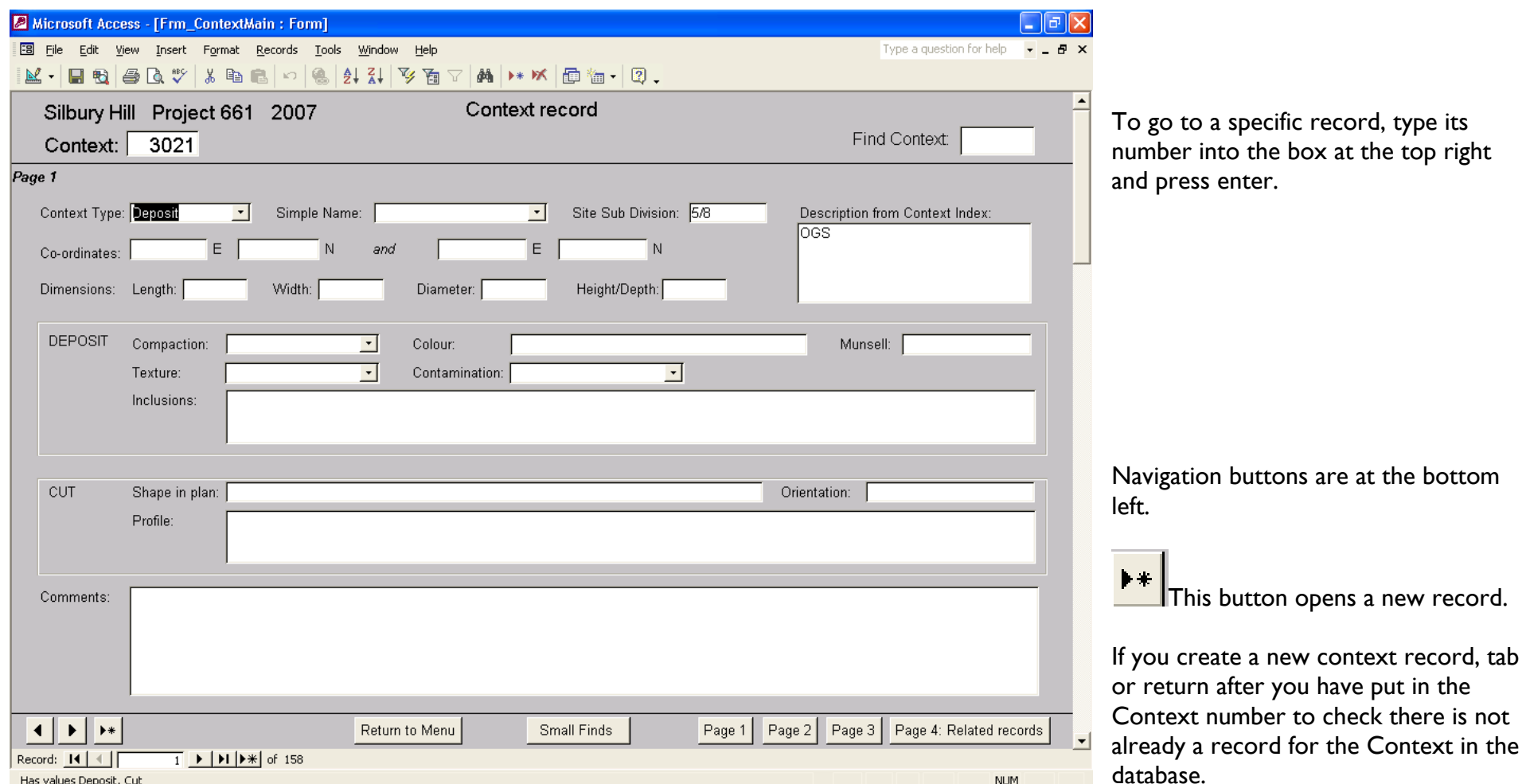

# **Context record – page 2**

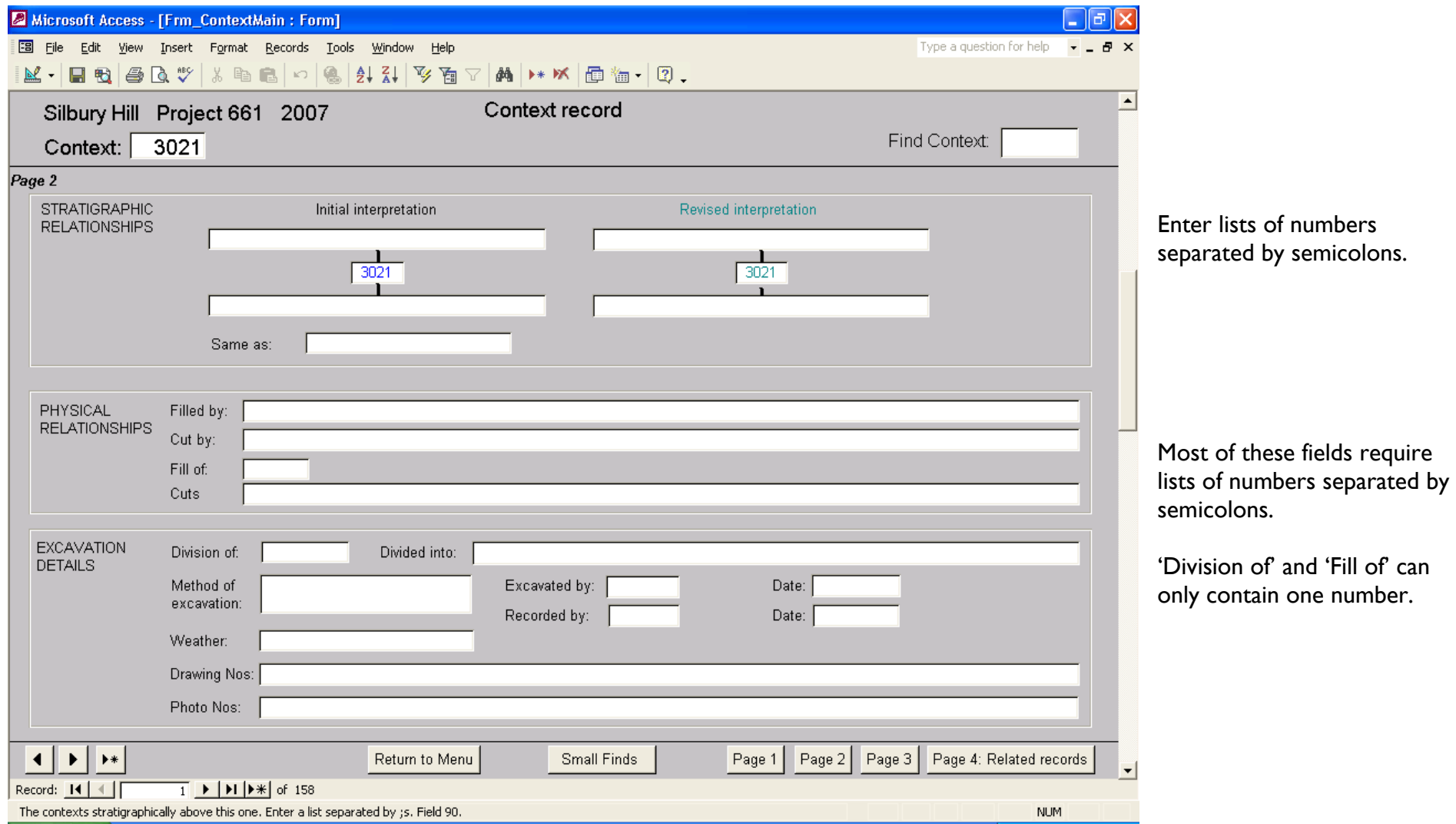

# **Context record page 3**

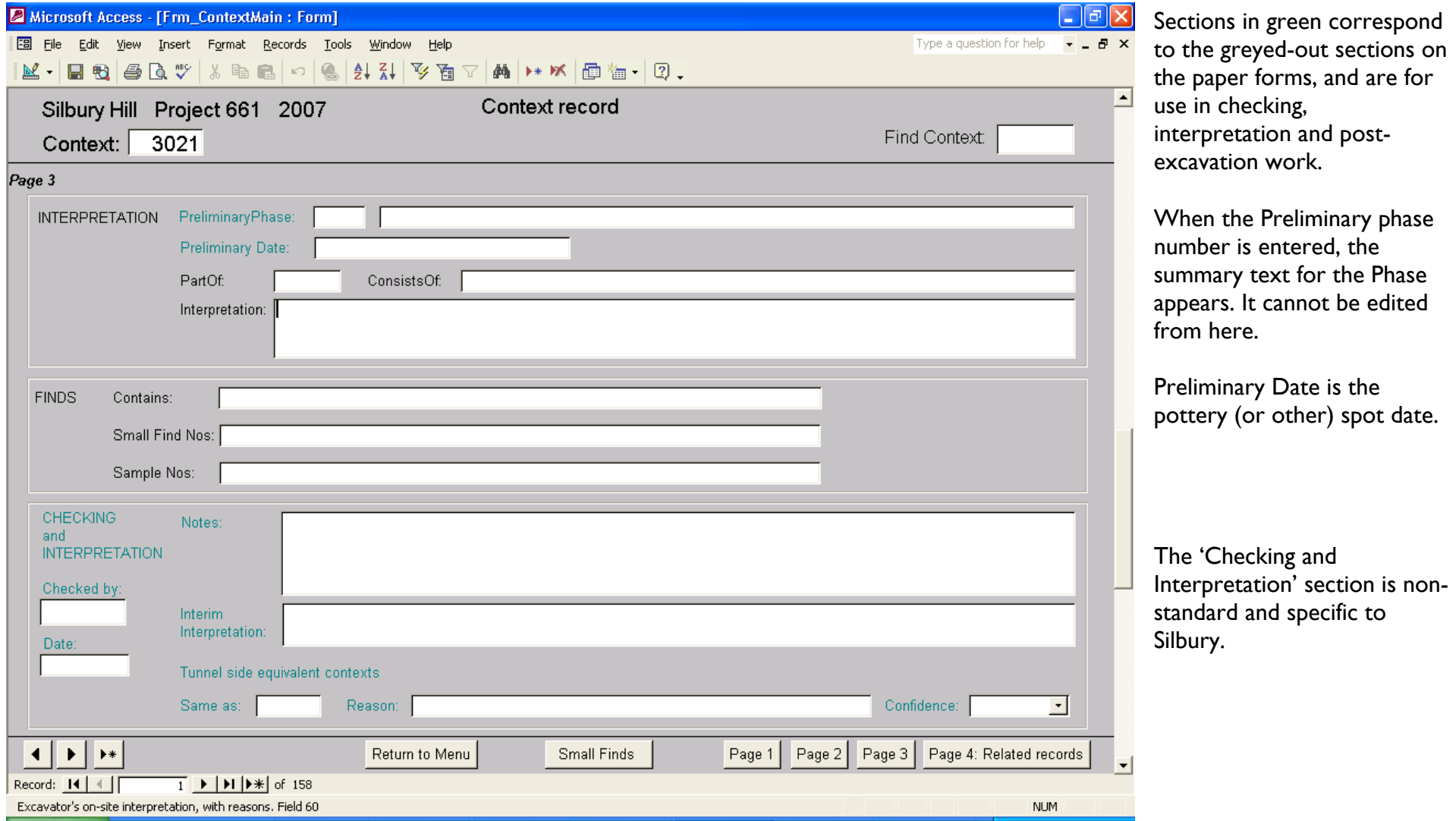

### **Context record page 4**

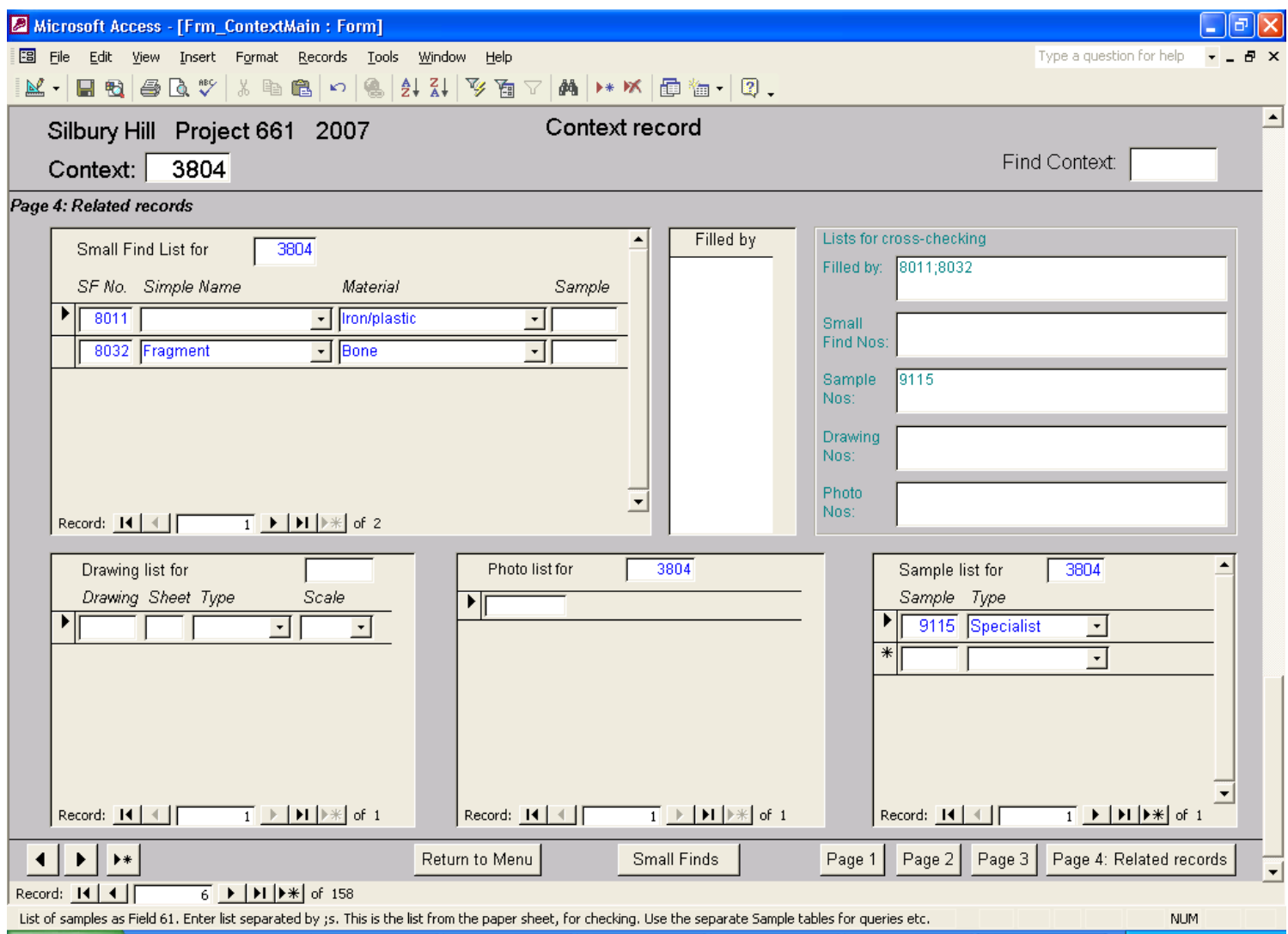

This page summarises related records, for information and cross-checking.

The information in the subforms (in blue) is from the related tables in the database and cannot be edited from here.

The lists at the top right (in green) are from this context record, and can be edited as part of the checking process.

The data in the lists and subforms should agree once checking is completed, to ensure the data is consistent for digital archiving.

# **Small Find Record**

If data was entered on site from the Abbreviated and Site Small Finds Form, the material and simple name information may be inaccurate. They should be checked and changed if necessary after the Small find Record has been completed by Finds Staff, and the Record Updated box should be changed to 'Yes' to indicate this.

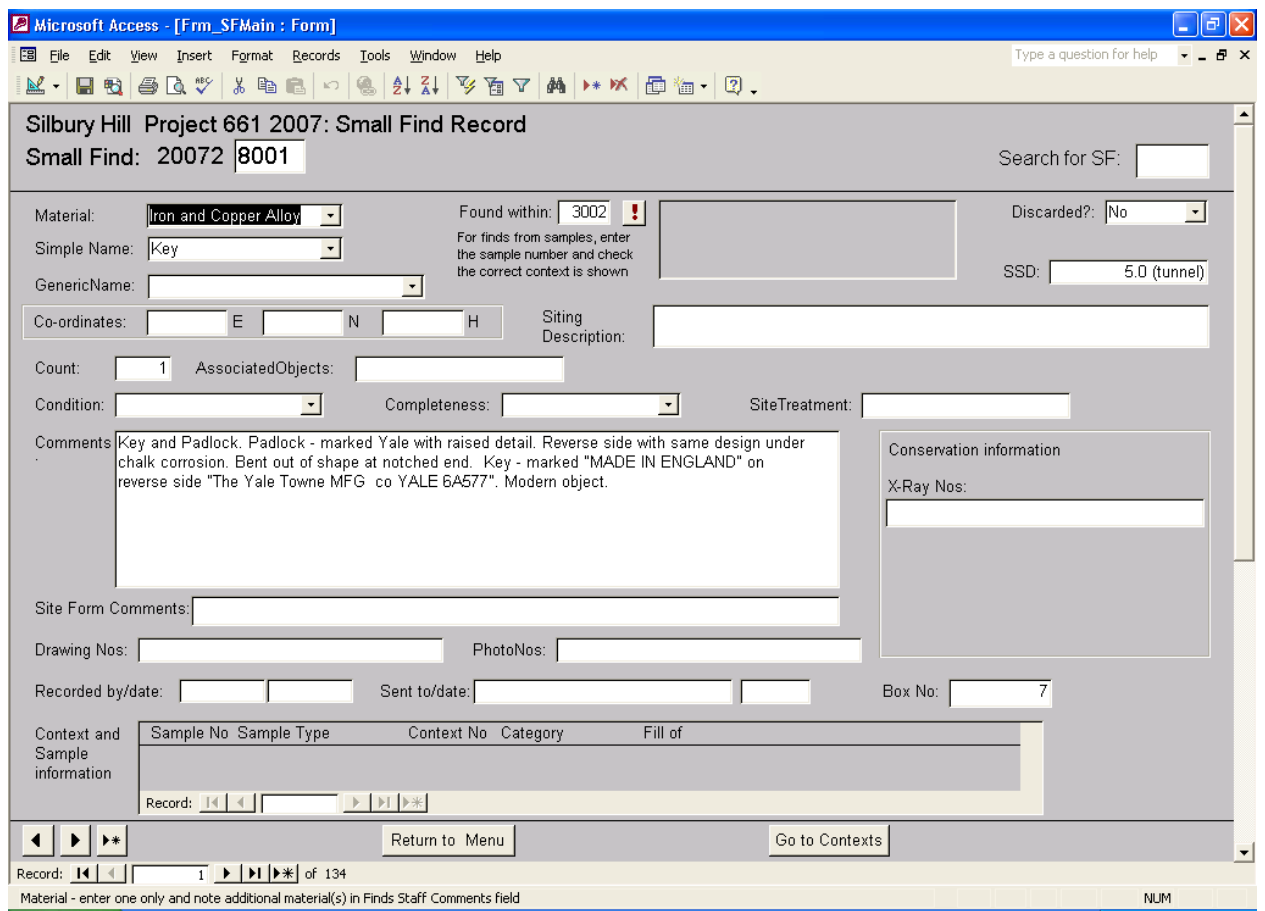

If the data is taken from the Small Find record, it may be worth checking the 'Comments' field on the Site form as it may give useful additional information for the Siting Description.

To record the context information for the find, use the 'Found within'. If the find was in a sample, enter the sample number. Otherwise enter the context number.

Then click the  $\|\cdot\|$  and the context and sample information will appear in the box above. For finds from samples, check the context shown agrees with the context number given on the Small Find form. If there is a discrepancy, this should be checked out as soon as possible. The SSD number shown here in blue relates to the context overall, not the find.

The Count defaults to  $1 -$  just type over it if there are more objects under the number.

The context and sample information at the bottom of the screen cannot be edited from this form.

The status bar at the bottom of the screen gives information about the field the cursor is in.

## **Bulk Find Record**

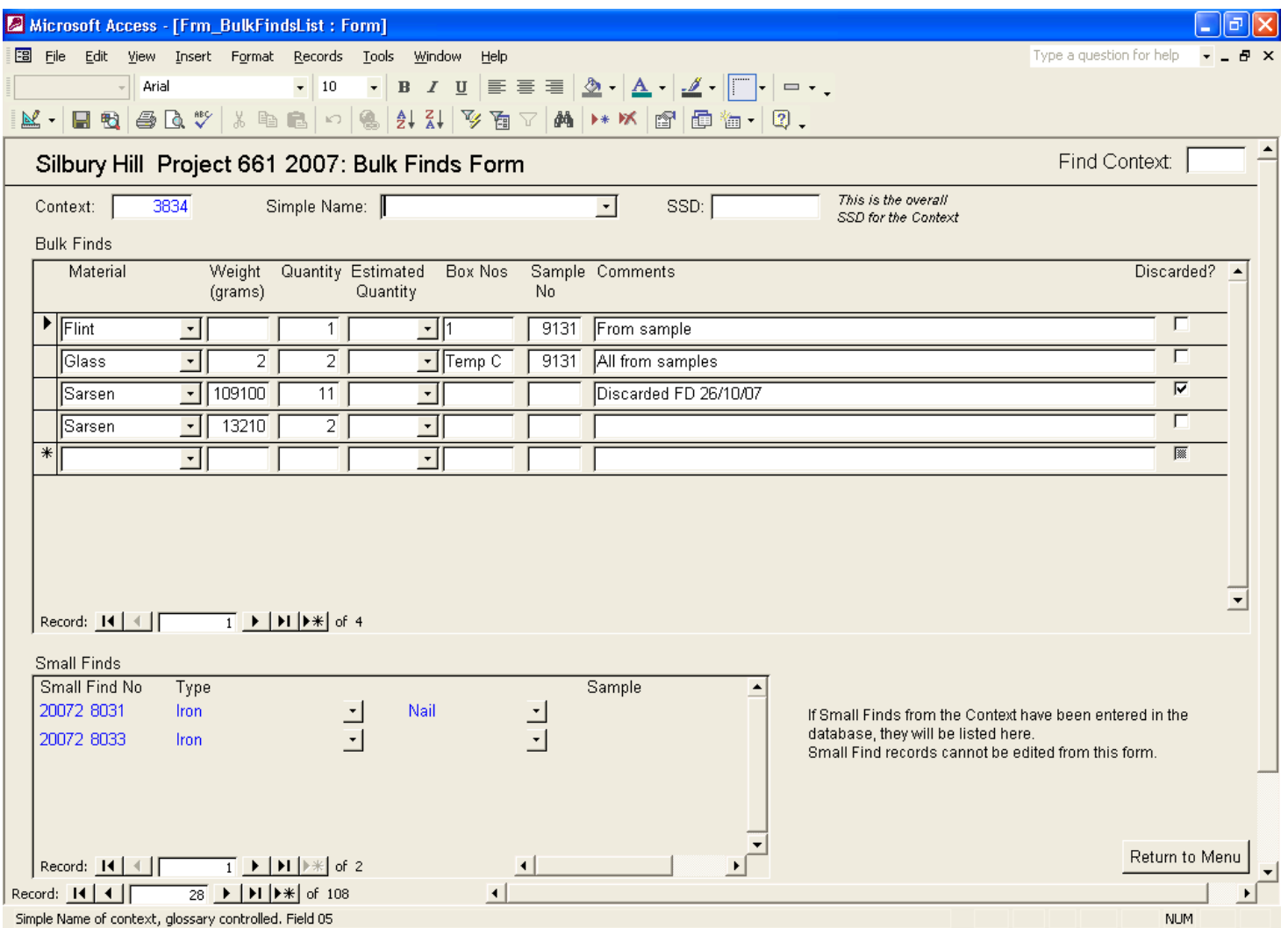

You can have multiple entries for a material, for example to list retained and discarded material separately, and to distinguish material recovered during excavation and in different samples. Totals for a material can be easily calculated using a query.

Totals can be readily calculated using queries *provided that the quantities and weights are consistently recorded as numbers* – the estimates (\*\*\* or number ranges) cannot be added to numbers.

The Small Finds information will not show fully until the relevant Context records (and Sample records where Small Finds are from Samples) have been entered.

The status bar at the bottom of the screen gives information about the field the cursor is in.

### **Sample Record**

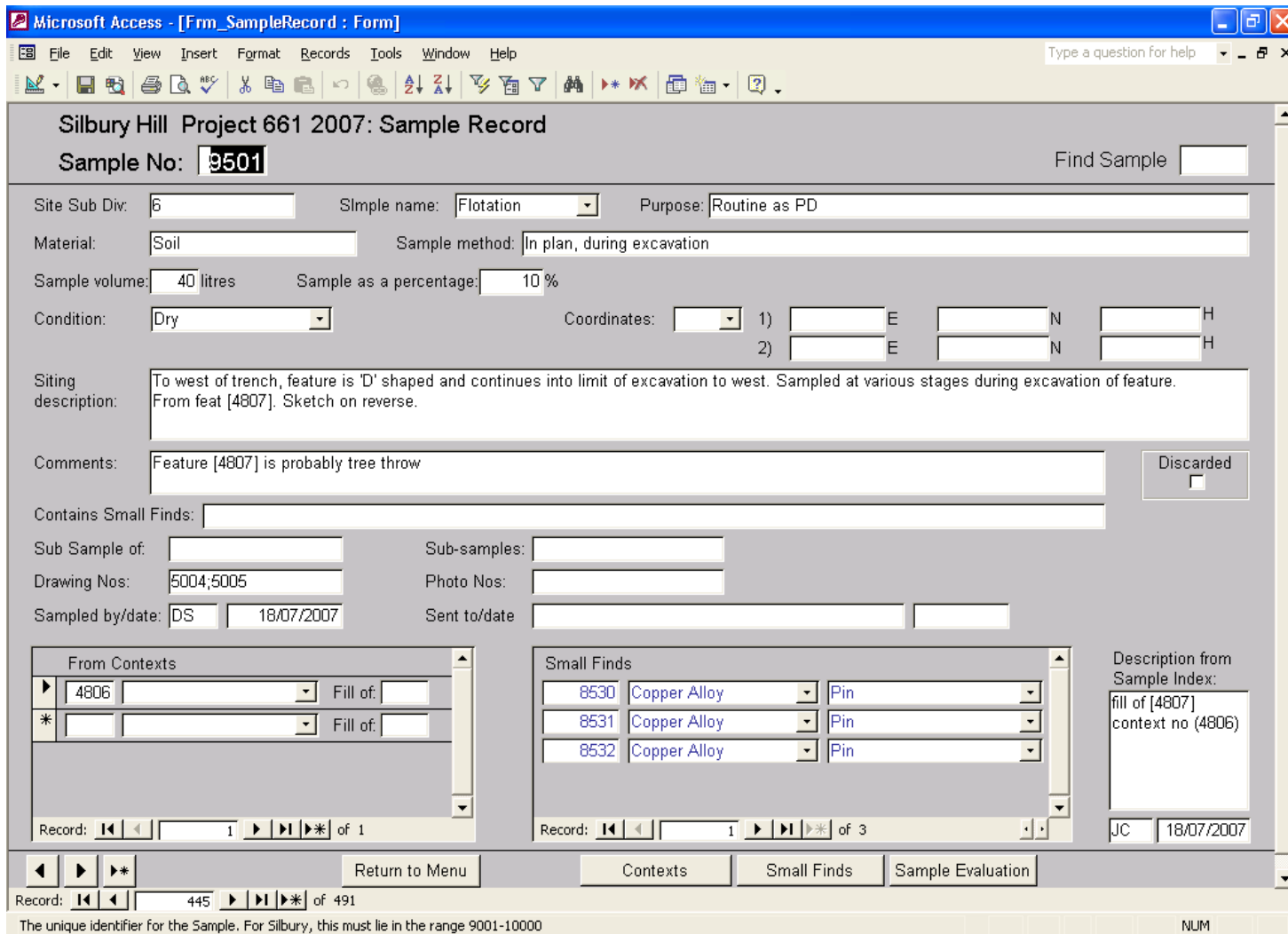

Enter the number(s) of the context the sample was taken from in the sub-form at the bottom left. The context information will then appear when you press Enter or move to another field. The context information cannot be edited from this form.

If the Sample Index was entered on site, the Description from the index will show here.

The status bar at the bottom of the screen gives information about the field the cursor is in.

# **Sample Evaluation Record**

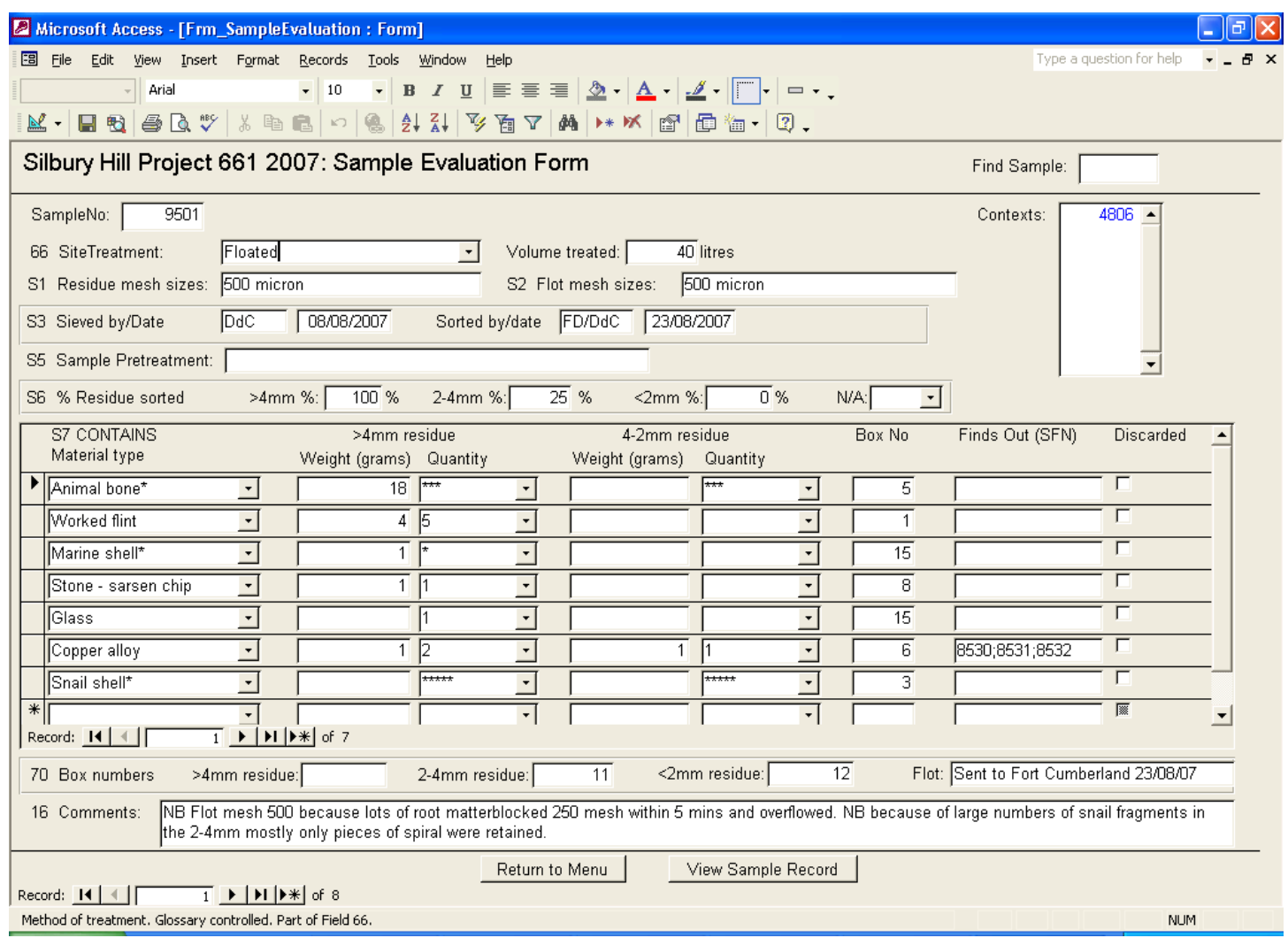

You can't create a Sample Evaluation Record unless the Sample Record has already been created in the database.

You can have multiple entries for a material, for example to list retained and discarded material separately.

## **Drawing record**

This contains the information from the Drawing Index sheet.

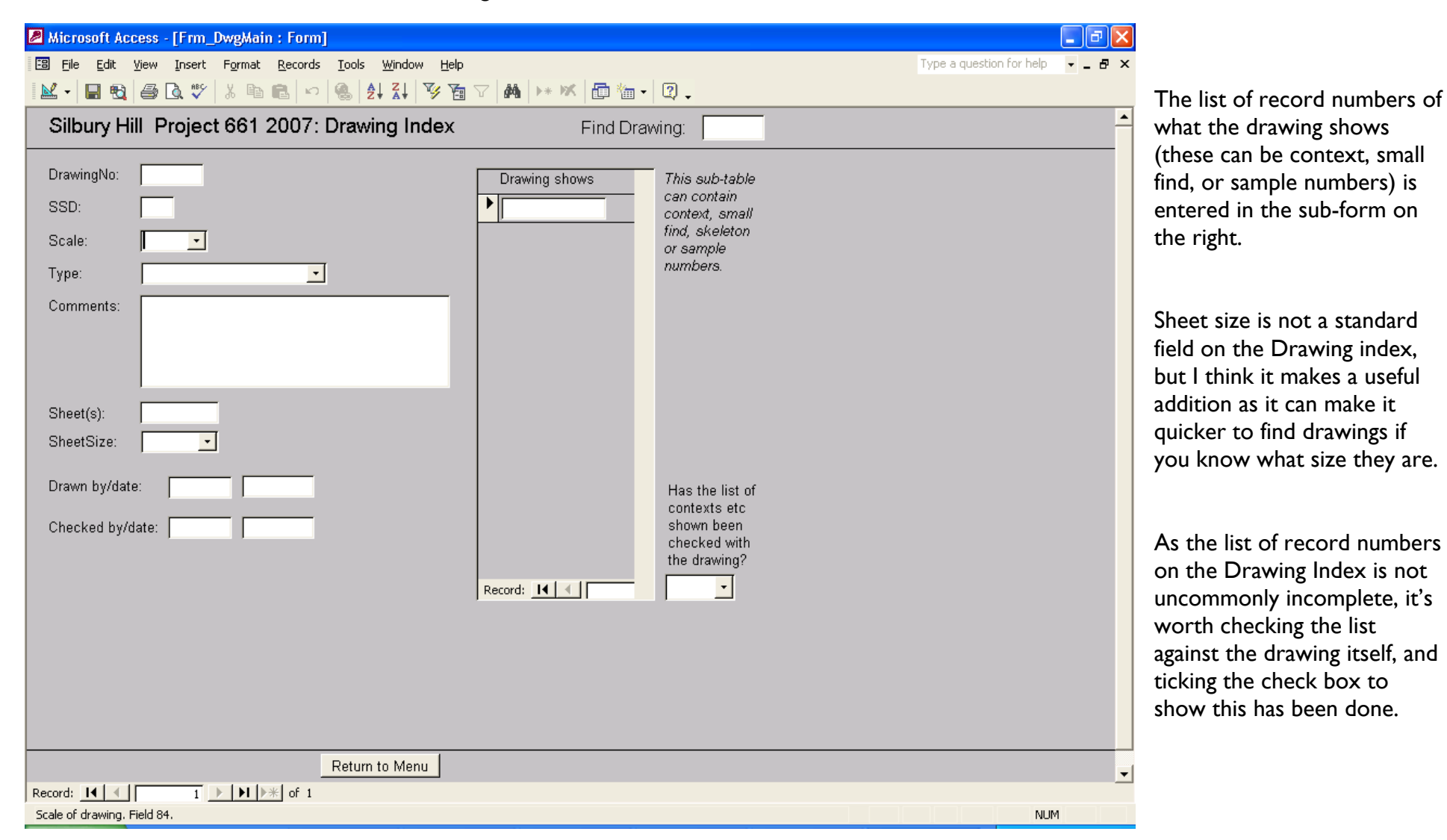

# **Photograph record**

This contains the information from the Photographic Record sheet.

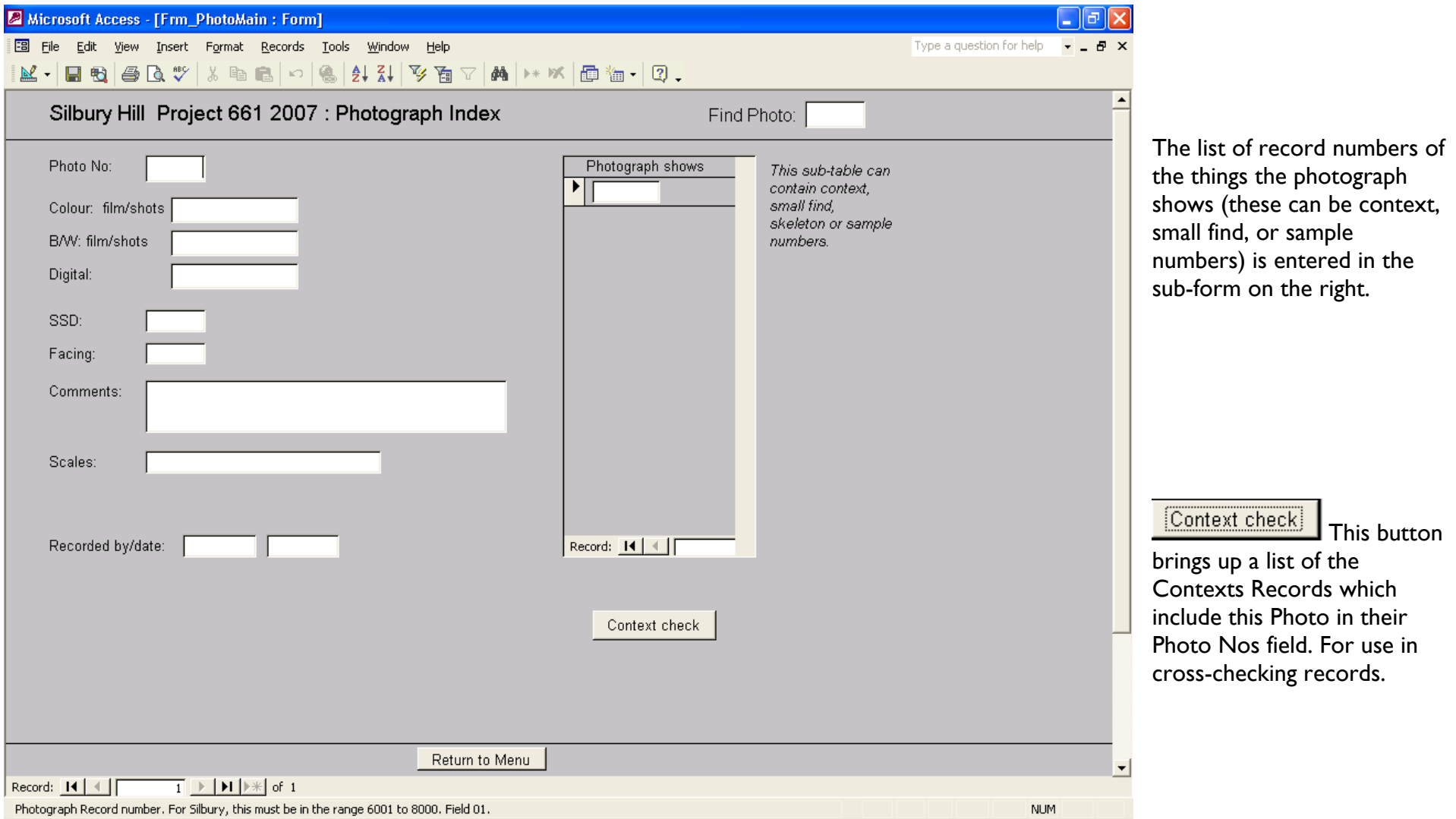

# **Phasing record**

This is not based on a standard record sheet, although the Phase number corresponds to field 77 on the Deposit and Cut sheet. The Phase description is broken into two parts – a short 'Summary' and the full 'Description'. The reason for this is so that if you want to create queries or show Phasing information on other forms, a short piece of text can be used.

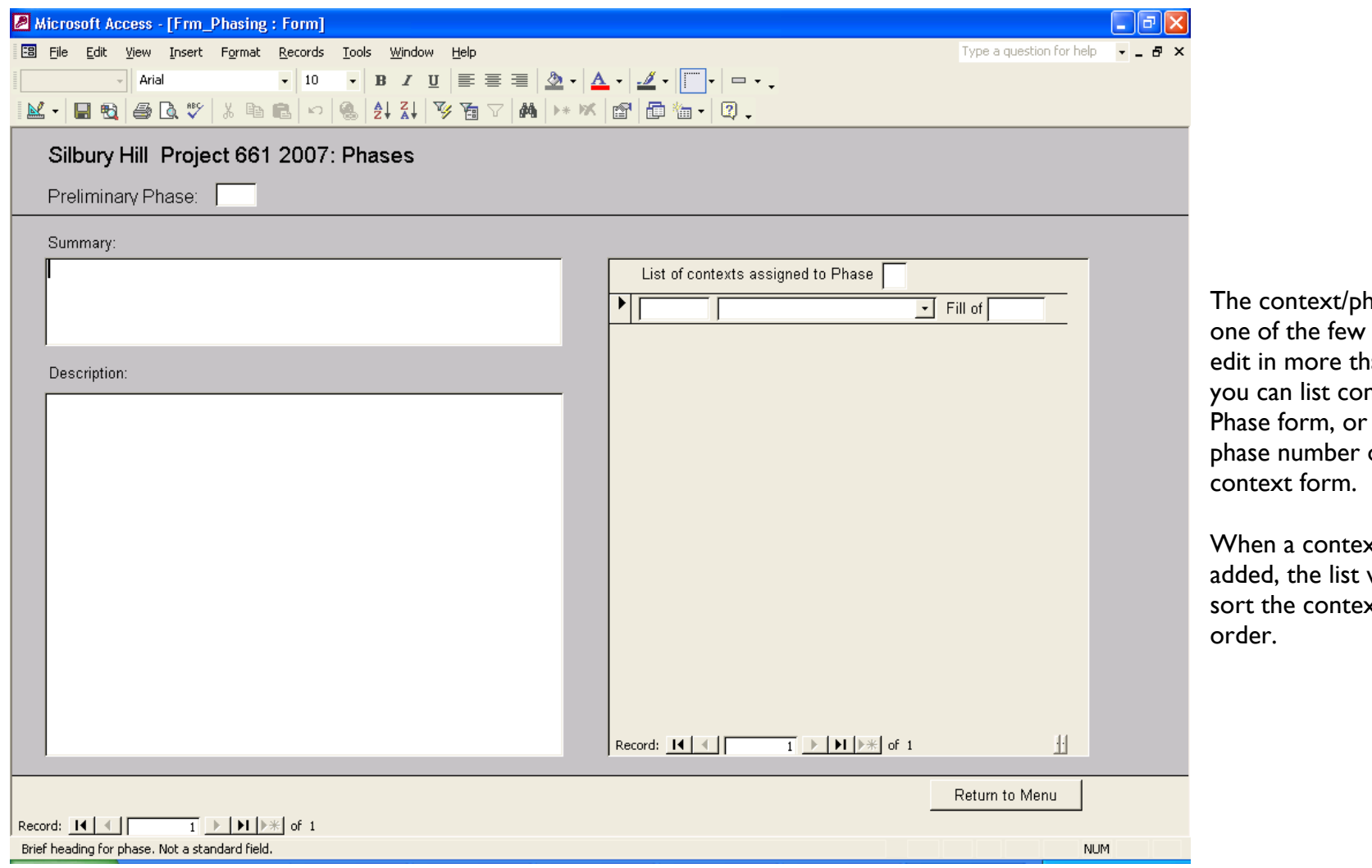

hase relationship is things you can  $an$  one place – ntexts on the you can assign a on page 3 of the

When a context number is will update and sort the contexts into numerical

#### **Silbury Hill Project 661 2007**

#### **Site database – Administration and Documentation notes. Draft 2**

#### **Introduction**

This database has been created to meet the need for continual monitoring of project progress during the field work at Silbury Hill. It is based on the English Heritage Recording Manual and has been developed from the record indexes database used during the Badger Damaged Barrow Project and as part of the Revelation data collection process. The database has been increased in scope to hold the complete Context record from the Deposit and Cut form. The Small Find and Sample records are based on the Indexes, with a few additional fields added following discussion with the project Finds and Environmental specialists.

#### *The primary record for the fieldwork stage of the project remains the paper record forms.*

The mix of paper and digital recording (a 'hybrid system') has the potential to cause problems, and attention to version control is essential.

The database is written in Microsoft Access 2002. It consists of two linked databases: SilburyFront, containing the user interface, and SilburyData, holding the data.

Effective use of the database depends on effective procedures: backing up, controlling access, and ensuring all staff follow guidelines and the user notes. There are no roll back capabilities or permissions written into the database.

The database has a specific and limited scope. Further enhancements are possible, if for example specialists would like additional information to be entered to assist in assessment, but this is neither replacing Delilah nor pre-empting Intrasis. It should hold all the data normally entered into Delilah.

The database has been designed so that the data can be entered and viewed without the user having a detailed knowledge of Access. There has had to be compromise between completeness, making it user friendly and sticking within time constraints. It opens to a Menu from which forms and selected frequently used queries can be accessed. There are forms showing Context, Small Finds, Samples, Skeletons, Drawings and Photography records, plus a provisional Phases form.

# **Archiving**

The data can be downloaded as comma delineated text for archiving. As an example, a query (XA\_ContextArchiveOutput) has been set up to output the context data in csv format in the correct field order. Similar queries will be needed for the other record types.

Relationships usually exist in two places (for example, a Drawing record lists the Contexts shown, but the Context record also has a semicolon separated list of the Photos it appears on). To ensure a consistent archive, these should be cross-checked and corrected as necessary.

## **Database documentation**

The database uses the fields from the recording forms and the related guidance in the Recording manual. Each field is described and its corresponding recording form field number stated in the metadata in the design window of each table. This text (or an edited version of it) appears in the status bar at the bottom of the screen when a field is selected. This provides information during data entry, and in some cases refers to the appropriate section of the Recording Manual (particularly where controlled vocabulary is required in a text field).

A list of the tables, queries, forms, reports and macros used and their purpose follows as **Appendix 1** to these notes (22/06/2007 – not completed). At present there are no standard reports set up – these can be added at a later stage if required.

Queries which underlie forms or reports, or which run from command buttons, have names starting with X (e.g. XF abcd for forms) to distinguish them from user-generated queries. They should not be changed in any way by any user.

Where possible, glossaries and drop-down lists are used to assist data entry and enforce the controlled vocabulary required by the Recording Manual. The relevant tables begin Gloss (e.g. GlossSimpleName). They can be edited if required, but only the project manager or the relevant finds/environmental specialist should do so.

The relationships between the tables are shown in the relationships window of the database (**Appendix 2**)

User notes are in a separate document.

**Appendix 3** is the **Changes and Issues Log** for changes made to the database after we started adding data to it. It also has comments where these changes relate to site practice.

# **Backing up the database**

A secure back up routine is essential.

## **On Site**

There are **two** reasons for back up – disaster recovery (portacabin burns down) and database problems (database becomes corrupted or data are accidentally deleted). For disaster recovery, the database and the back up should be kept in on different computers (or on a disk/data stick) and in different places…

The SilburyData file should be backed up each day (or each time data is added). Copy and rename it, e.g. as SilburyDataMay15. The copy should preferably be made read-only, as it should only be used as a check if there are problems and should not be edited.

Send a copy of SilburyData back to Fort Cumberland regularly (it should be small enough to e-mail internally – if you send it to me I'll put it into the project file).

The SilburyFront file does not need backing up, unless you want to backup the design of any queries you have saved or you have created any additional tables in it. If you do copy it, you need to ensure that you change the link to the data file accordingly. It's probably best not to.

## **At Fort Cumberland**

The normal Fort Cumberland backup tapes provide adequate backup for the database. However, it is sensible to make backups before making any major changes to the database structure or before appending or moving any large blocks of data.

**'End of Stage' backup copies** should be made as appropriate – for example after the data is entered and checked (Site Archive Completion) and at the end of Assessment. Only SilburyData needs to be copied, and the copies should be made read-only and given informative names in accordance with the Digital Archiving Strategy. The copies provide both a record of the information as it was at the key project stages and an additional backup if it is later suspected that data has been lost.

## **Other database administration**

#### **Maintaining the link between SilburyFront and SilburyData**

There shouldn't be a problem, but because the database consists of two linked files, if you move the database the interface will lose its link to the data. If so, SilburyFront will ask where SilburyData is, and you just enter the path.

But note that if you make a copy of SilburyFront, it will remain linked to the **original** data file unless you change the links.

[If you do make a copy or change the file path to the database, you need to open SilburyFront and press F11 to see the database window. Select the Tables tab, and rightclick on one of the linked tables (a black arrow left of a table name indicates it is a linked table). Select Linked Table Manager from the menu, select all the tables, and follow the instructions. I suggest you don't unless there is a strong reason.]

#### **Version control**

This can be a real problem with hybrid paper/digital systems.

Context Records should be entered only when completed, and only what's on the form should be entered. It is important that once a context record is entered, no additional information is added to the paper record without being added to the database.

A Context Index form was added to the original design. It holds selected fields from the Context Index record sheet and the Deposit and Cut form. It is designed to allow entry of the basic context data rapidly for on-site checking and to supply basic information to the finds/environmental team. It can be used before the Context paper sheet is completed and checked. It holds the Context number, SSD and initial description from the Index, plus the Simple name and Fill Of field from the Deposit and Cut form. It is important that when the full Context data is added, the SSD, Simple name and Fill Of field must be checked in case there have been corrections made on the Deposit and Cut form.

This is probably less of an issue with other records as less data is being entered, but it needs to be clear that the paper record is the primary record – for example, if finds staff use the database, any comments they add to a Small Find form must also be on the paper sheet.

## **Glossaries**

Several fields are glossary controlled, with drop-down lists to help data entry. This also ensures consistent descriptive terms are used, prevents typing errors, and making searching and querying easier.

The glossaries can be updated by editing or adding records to the relevant tables.

To change a glossary, use the F11 key to show the database window, and click the tab for Tables. All glossary table names start Gloss, and the tables are opened by either selecting then clicking 'Open', or by double clicking. Just add a new record at the bottom of the list. In most cases, the lists are simply sorted alphabetically and this will be updated automatically. But some glossaries have an 'Order' field controlling the order they display in, and in this case you will need to change the numbering as well. [Note that 'Order' demands unique values, and won't let you have two records with the same number even while you are rearranging the list..]

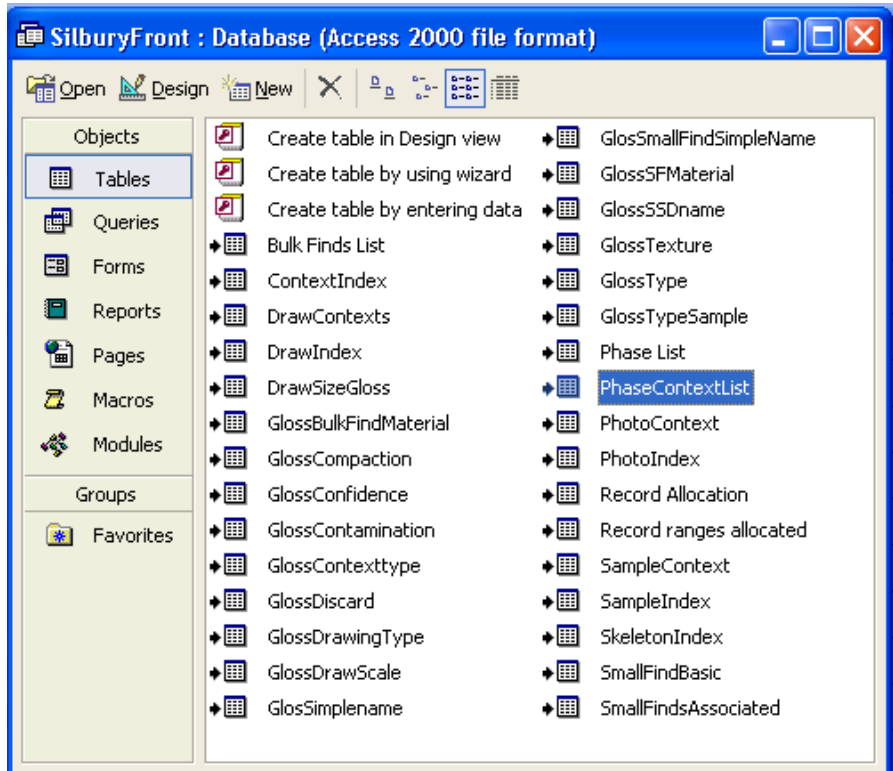

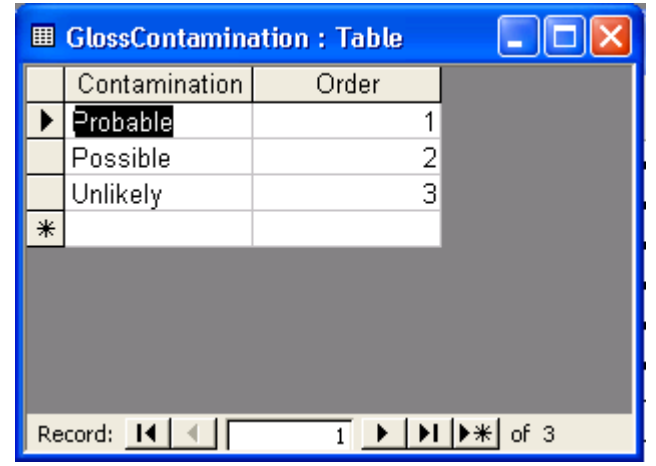

# **Security**

#### *No security or permission systems are in place, so data integrity depends entirely on the users.*

- There is no data tracking once something is changed or deleted it has gone, unless a security copy of the database had been made.
- $\bullet$  If you suspect you have accidentally changed or deleted something, get advice from VC, HC or ML as soon as possible. Keep a note of what and when the problems was, in case we need to go to the back-up tapes.
- $\bullet$  Regular back up copies are essential. These copies can be used as a check if needed, but should not be altered in any way, and it's best to make them read-only to prevent accidental changes.
- $\bullet$  Data responsibilities must be clearly defined – for example, only the finds specialist may change finds records. Make sure site staff understand this.
- $\bullet$  To encourage this, some fields on the forms are locked, so that context data can only be changed on the context form, and finds data can only be changed on the finds form. Text in locked fields is shown in blue.
- •Fields in green are equivalent to the greyed-out field on the record forms, and are for use by the project manager and/or in post-ex..
- $\bullet$ The design of tables and forms must not be altered.
- $\bullet$ Queries beginning with an X (e.g. XF ContextSFList) are used in the forms, standard queries or reports, and must not be altered. Changing them is likely to stop the database working as intended.
- Any user-generated queries which are saved should indicate who created them, by starting the query name with the user's initials (e.g. VC Pit list).
- $\bullet$  Using action queries to change data globally is *not recommended* under any circumstances. These are the query types with **!** after their icons.

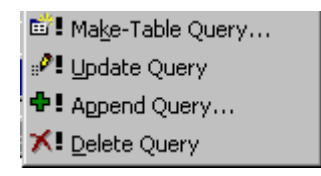

# **Appendix 1**

## **Database elements and their functions**

All Tables are in SilburyData, and all queries, forms and macros are in SilburyFront

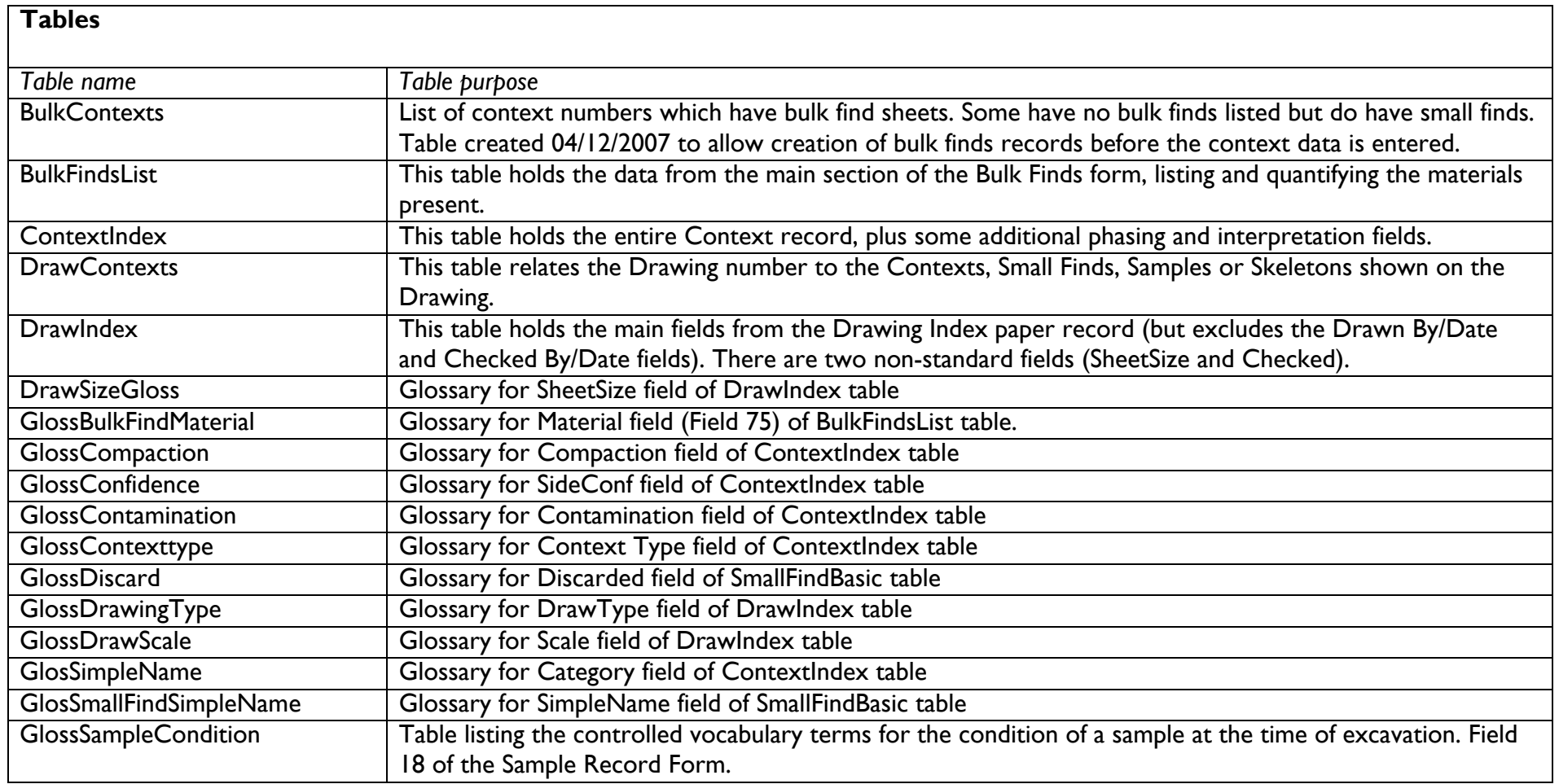

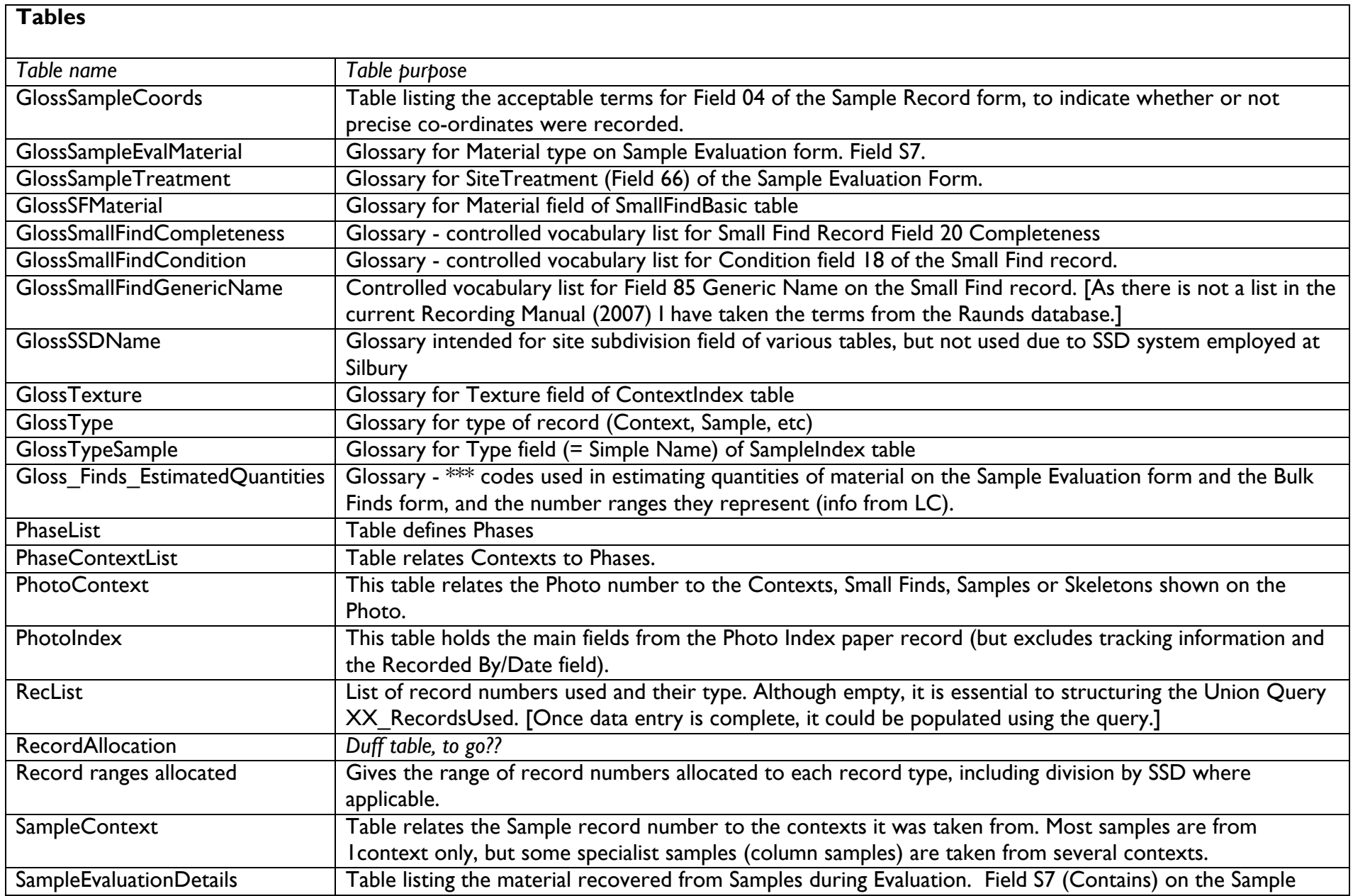

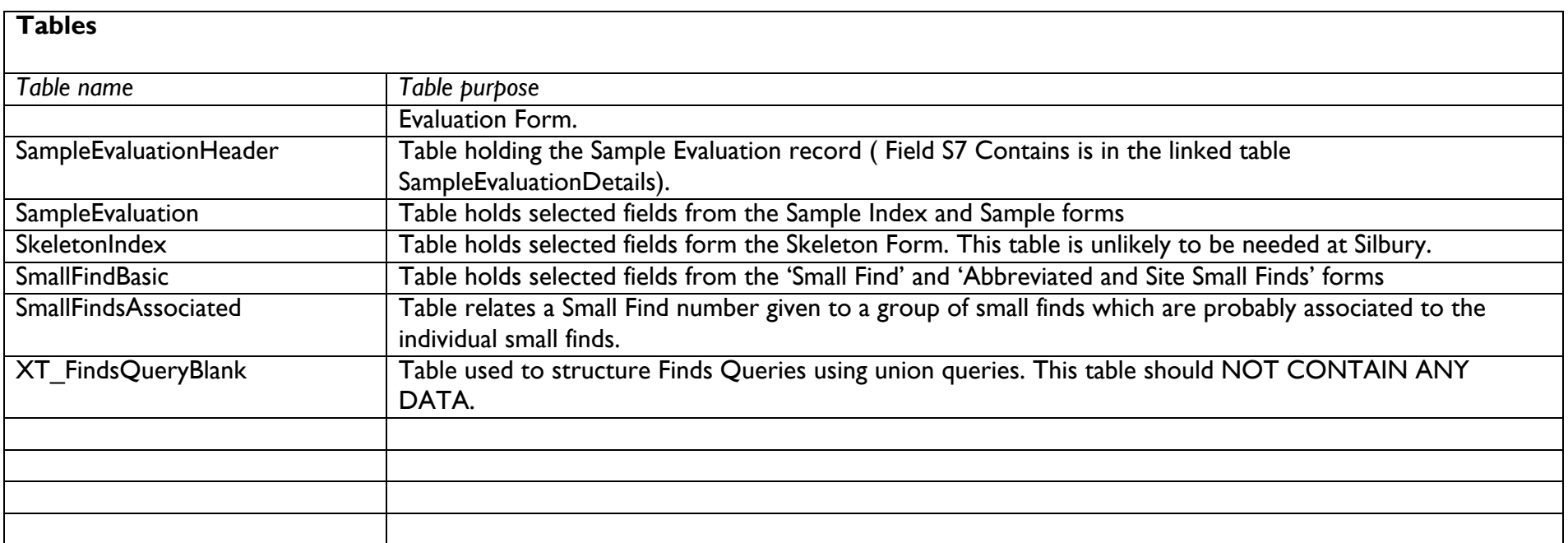

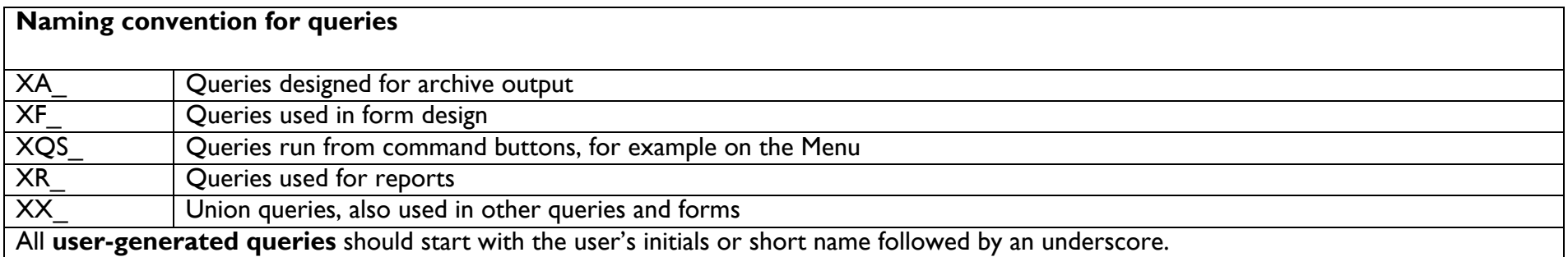

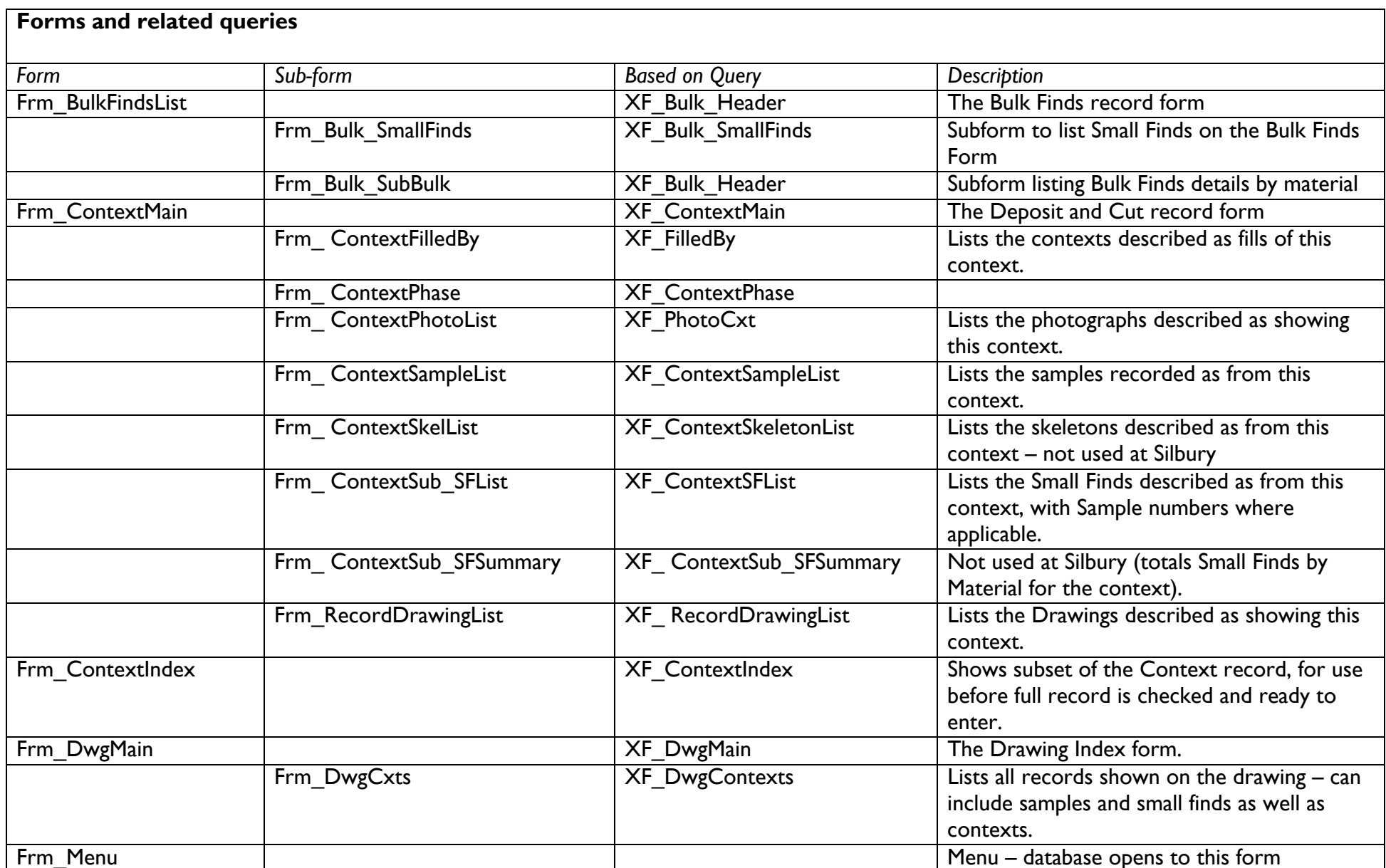

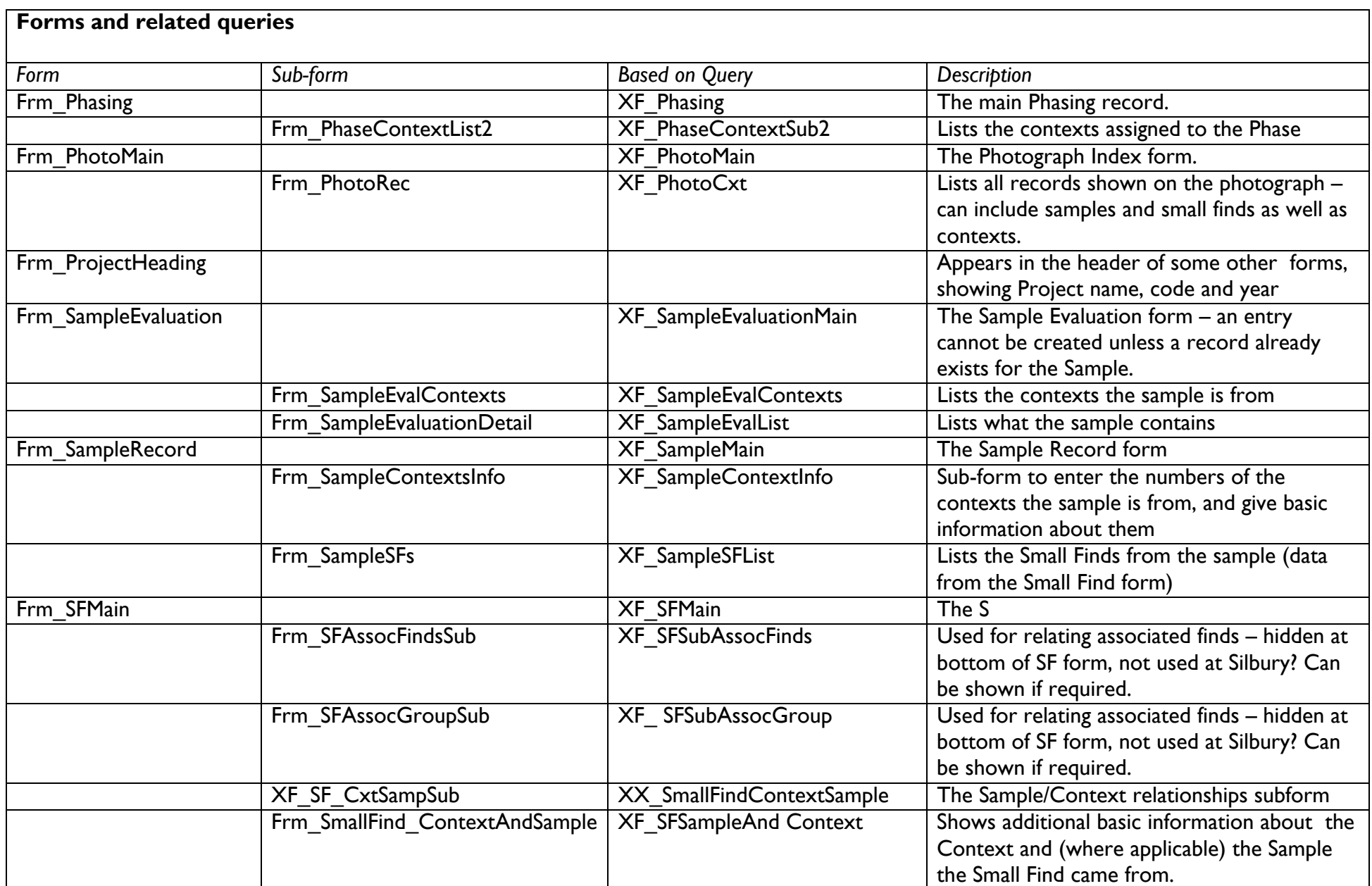

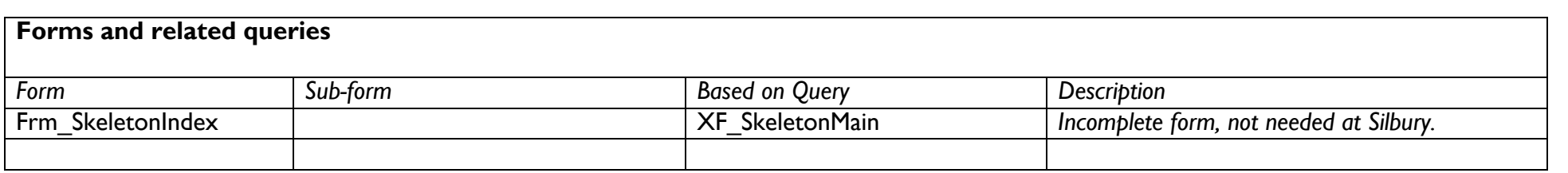

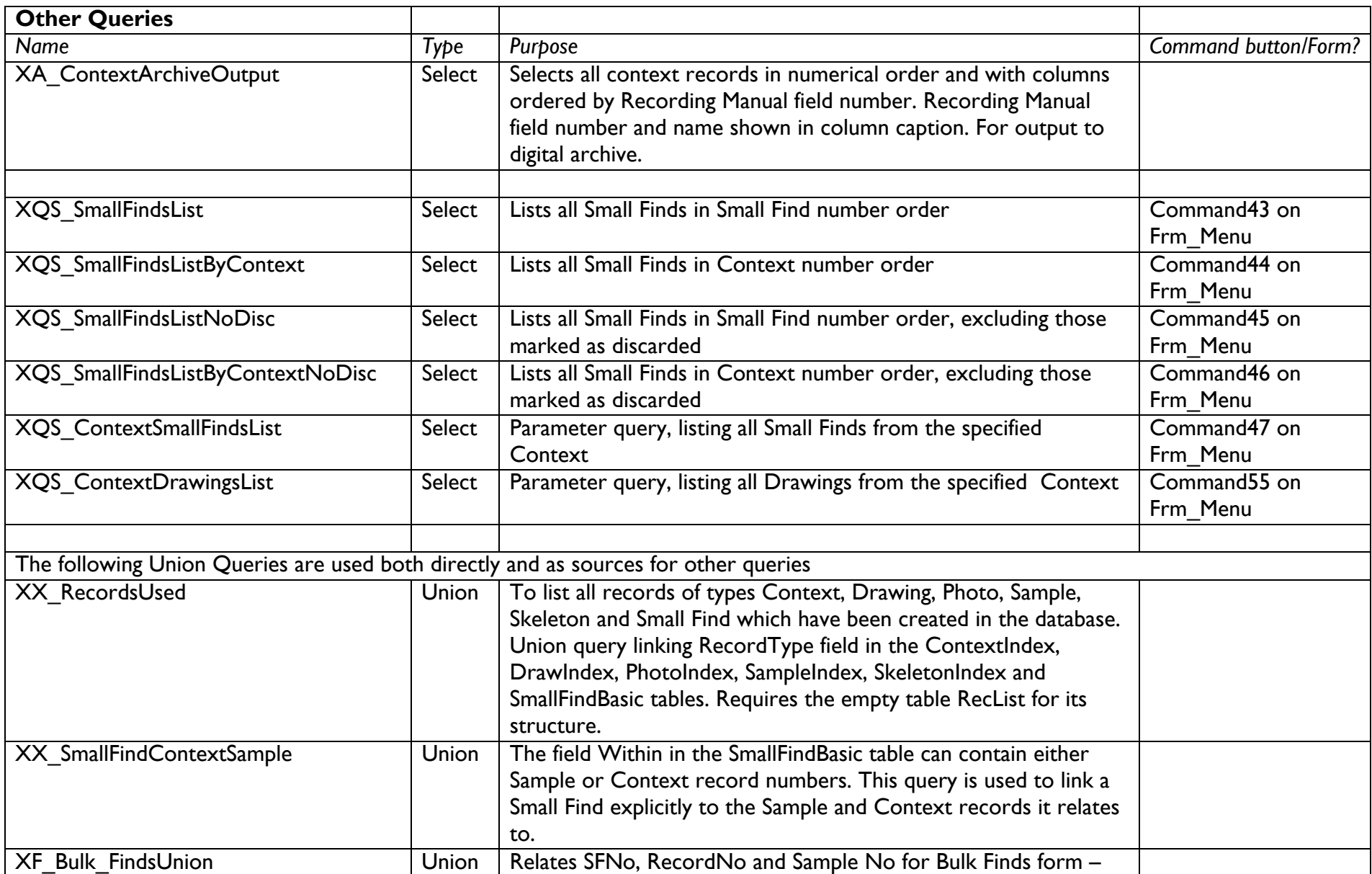

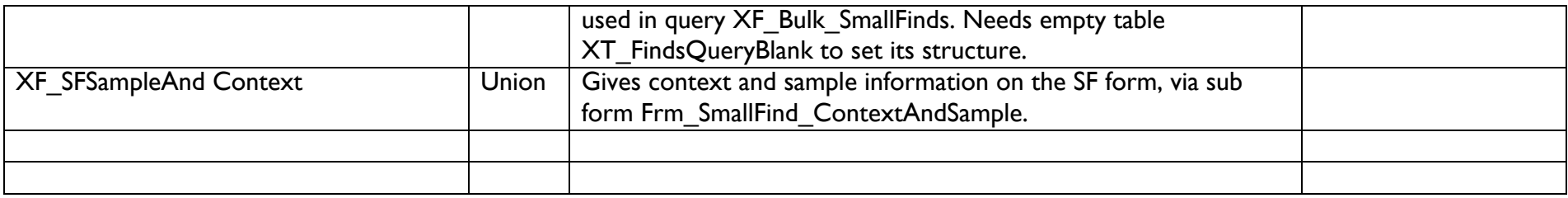

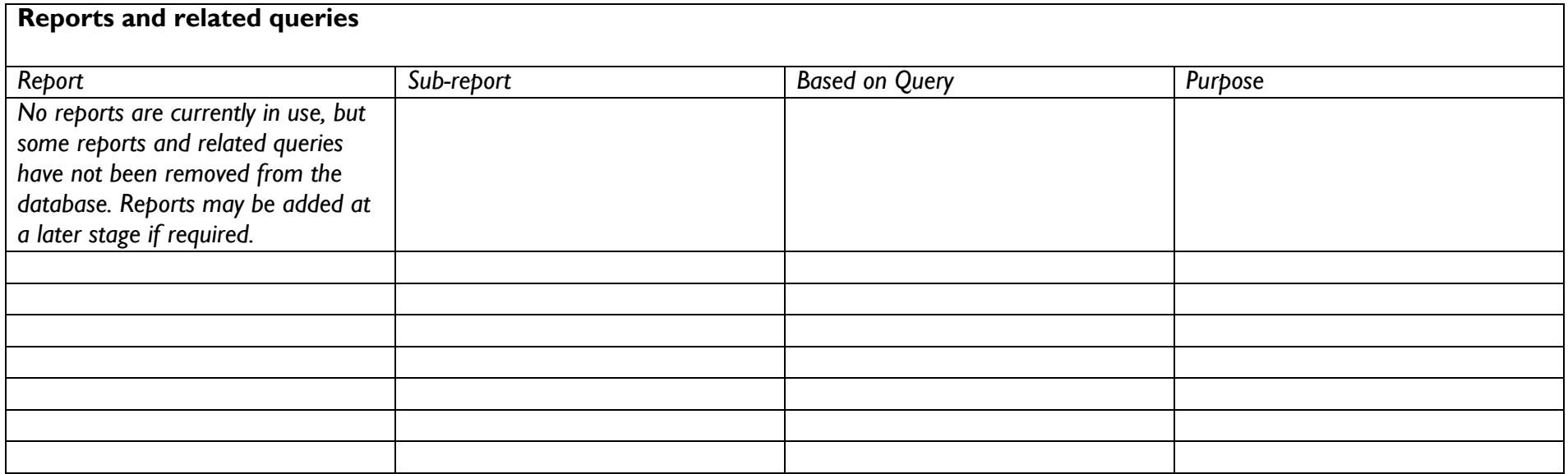

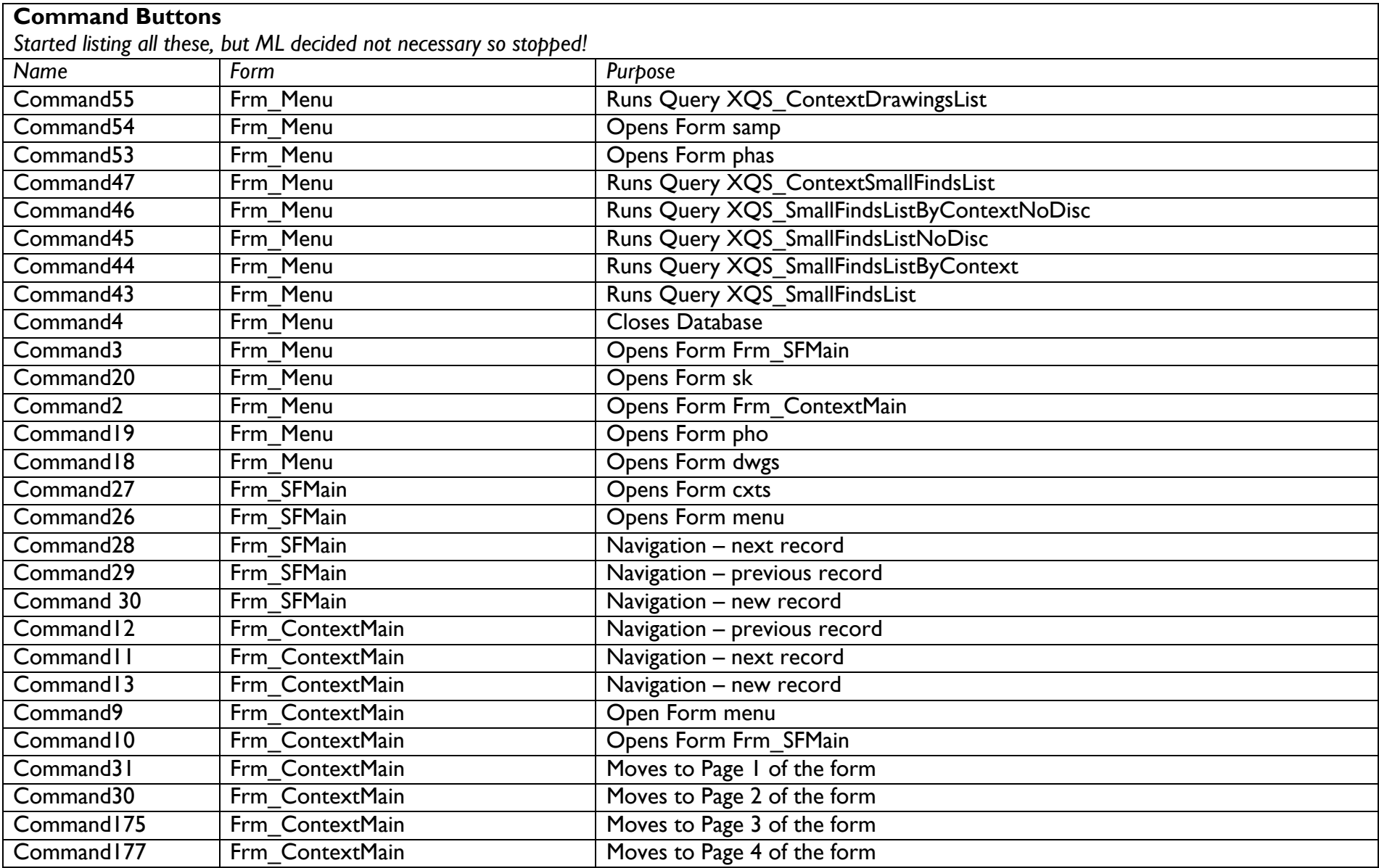

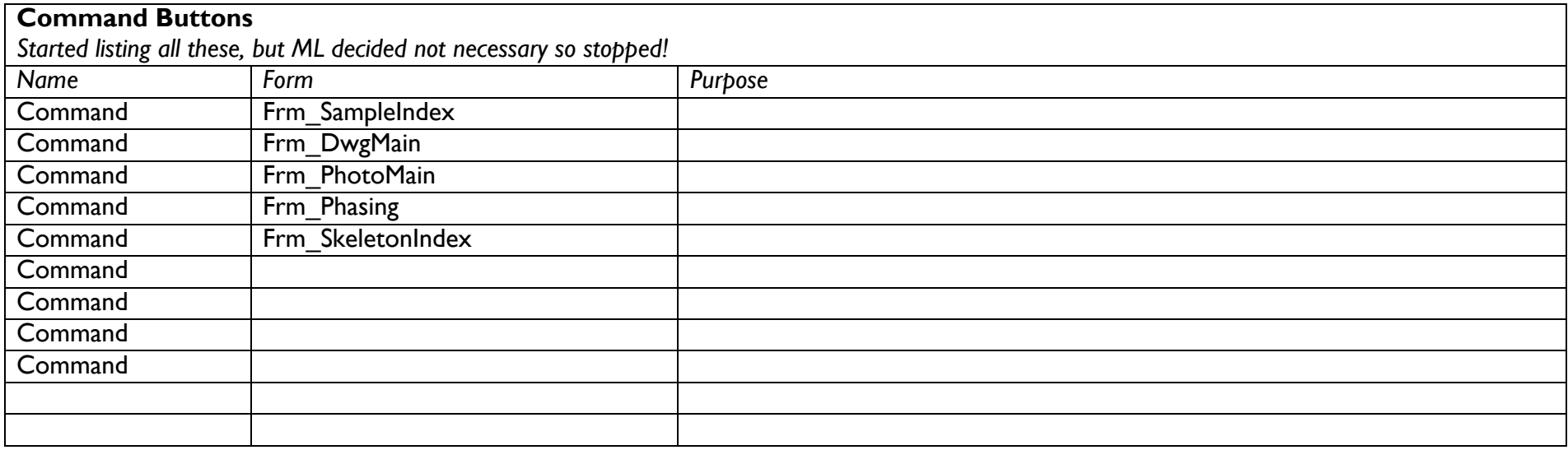

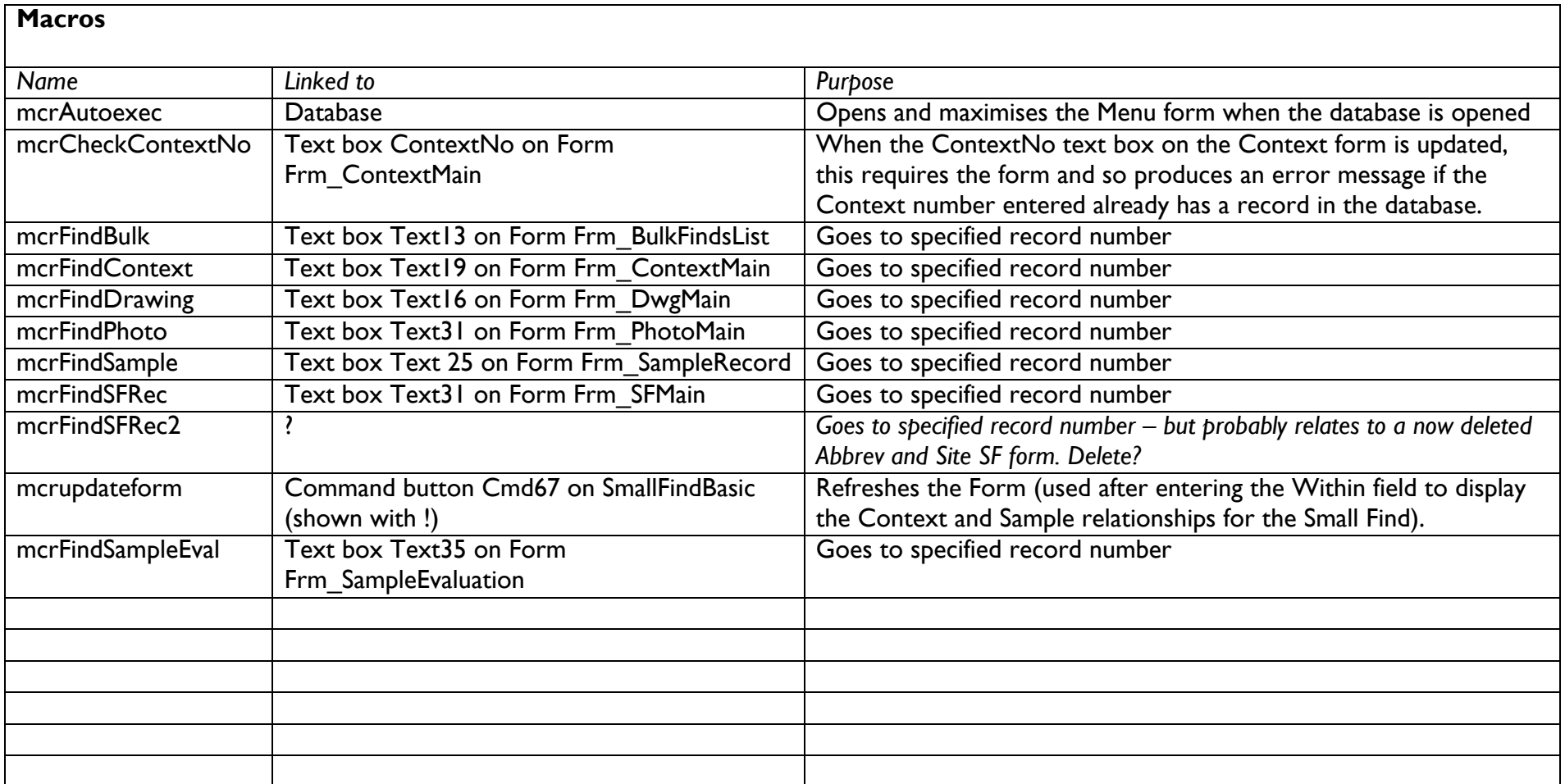

# **Appendix 2: Relationships**

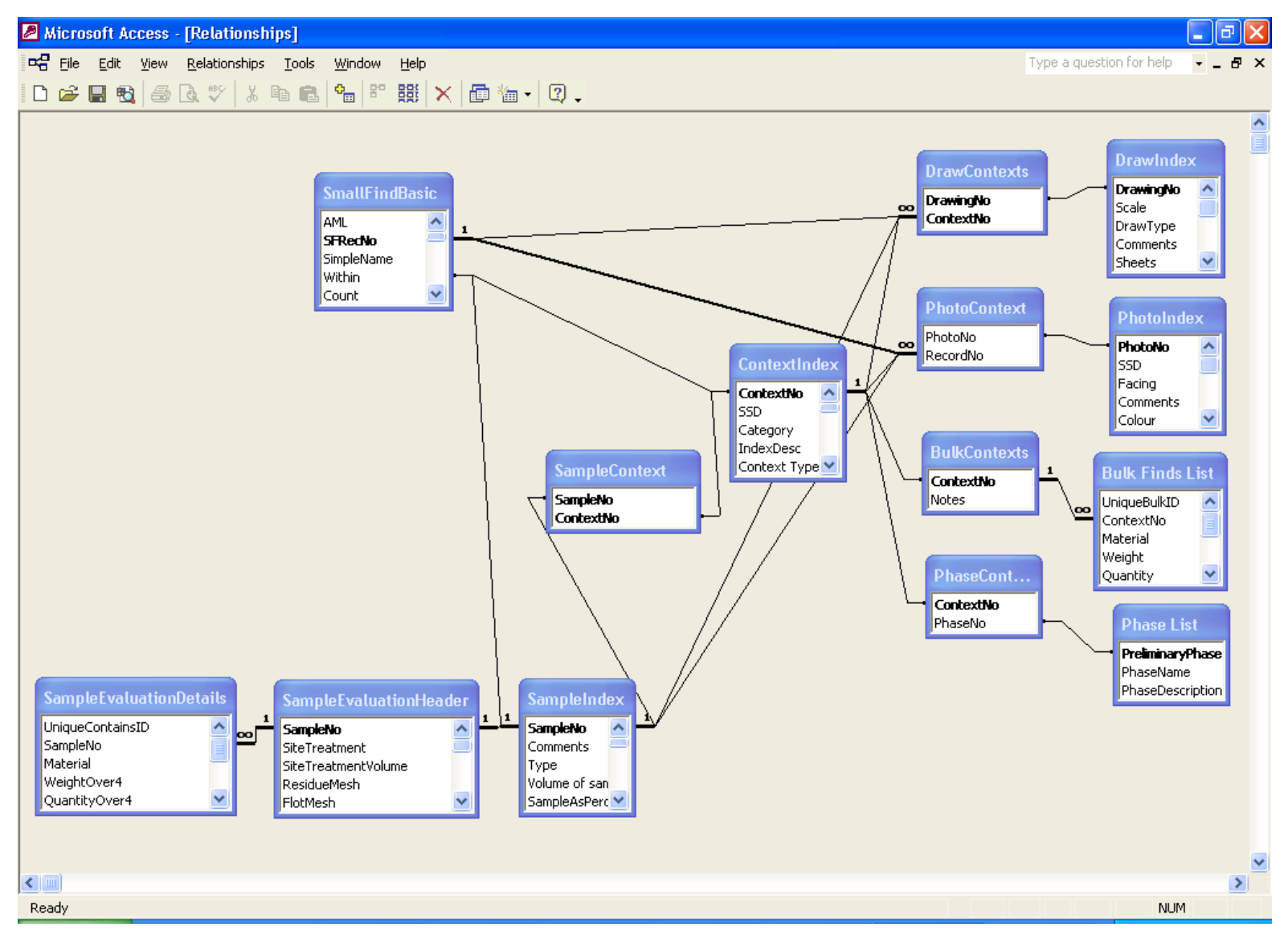

Referential integrity has been imposed where appropriate and possible (because of partial data entry, it is not yet possible everywhere it's desirable).

Much of the apparent complexity is because Drawings and Photographs relate to Contexts, Samples and Small Finds.

Note that Small Finds from Samples relate to their Context through the Sample record not directly. This is important in designing queries (use Union **Query** XX\_SmallFindContextS ample to build Small Finds context queries).

# **Appendix 3: Changes and Issues Log**

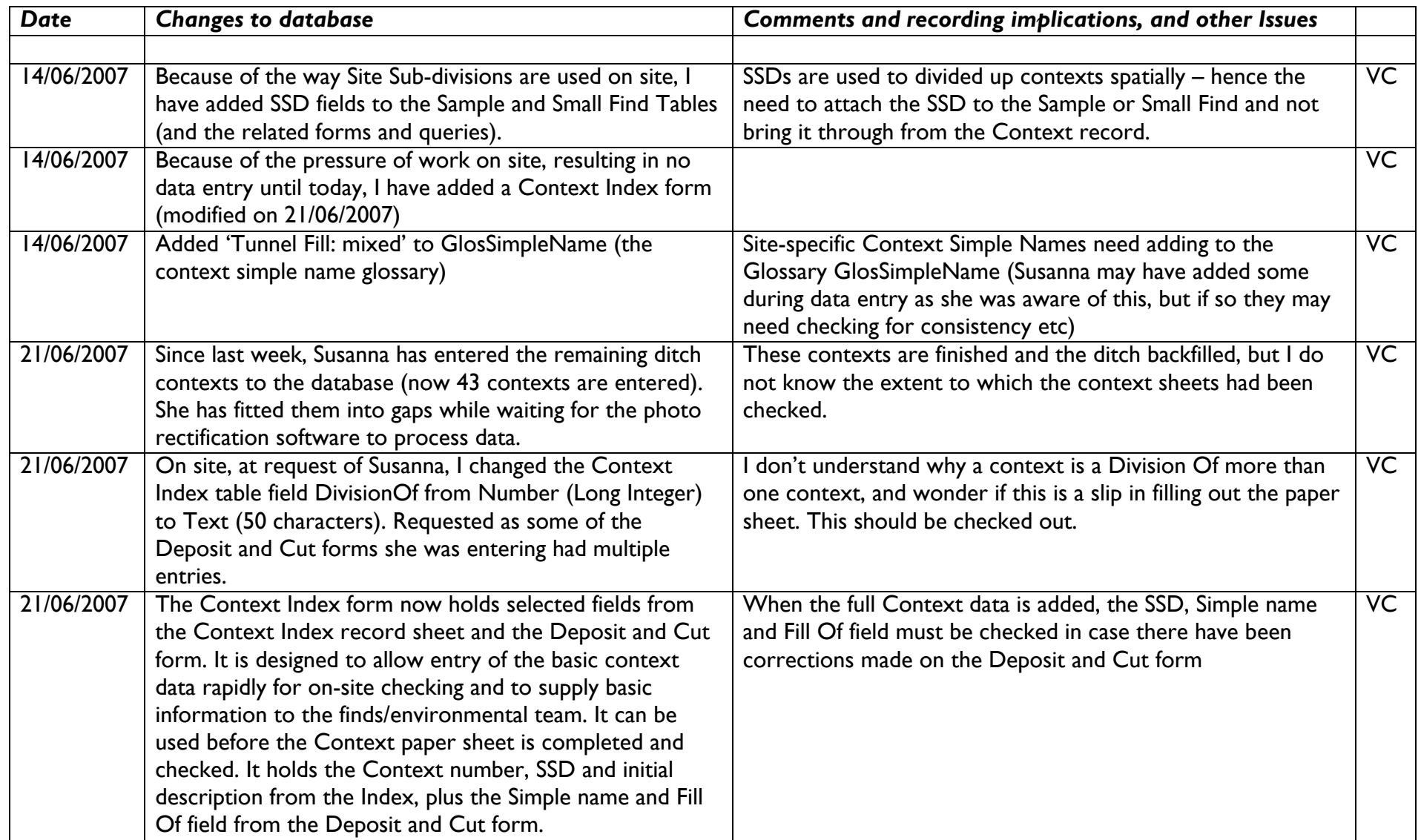

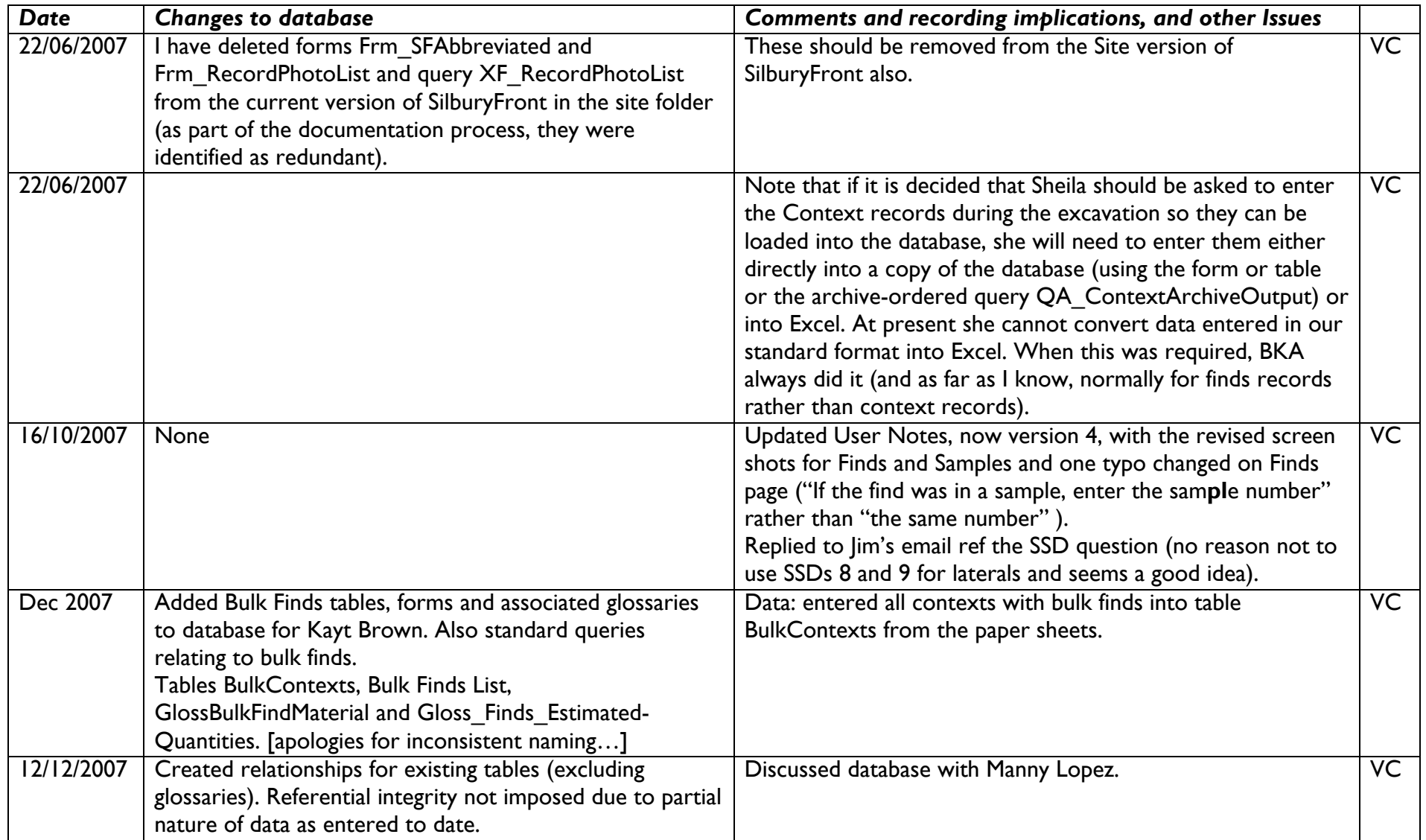

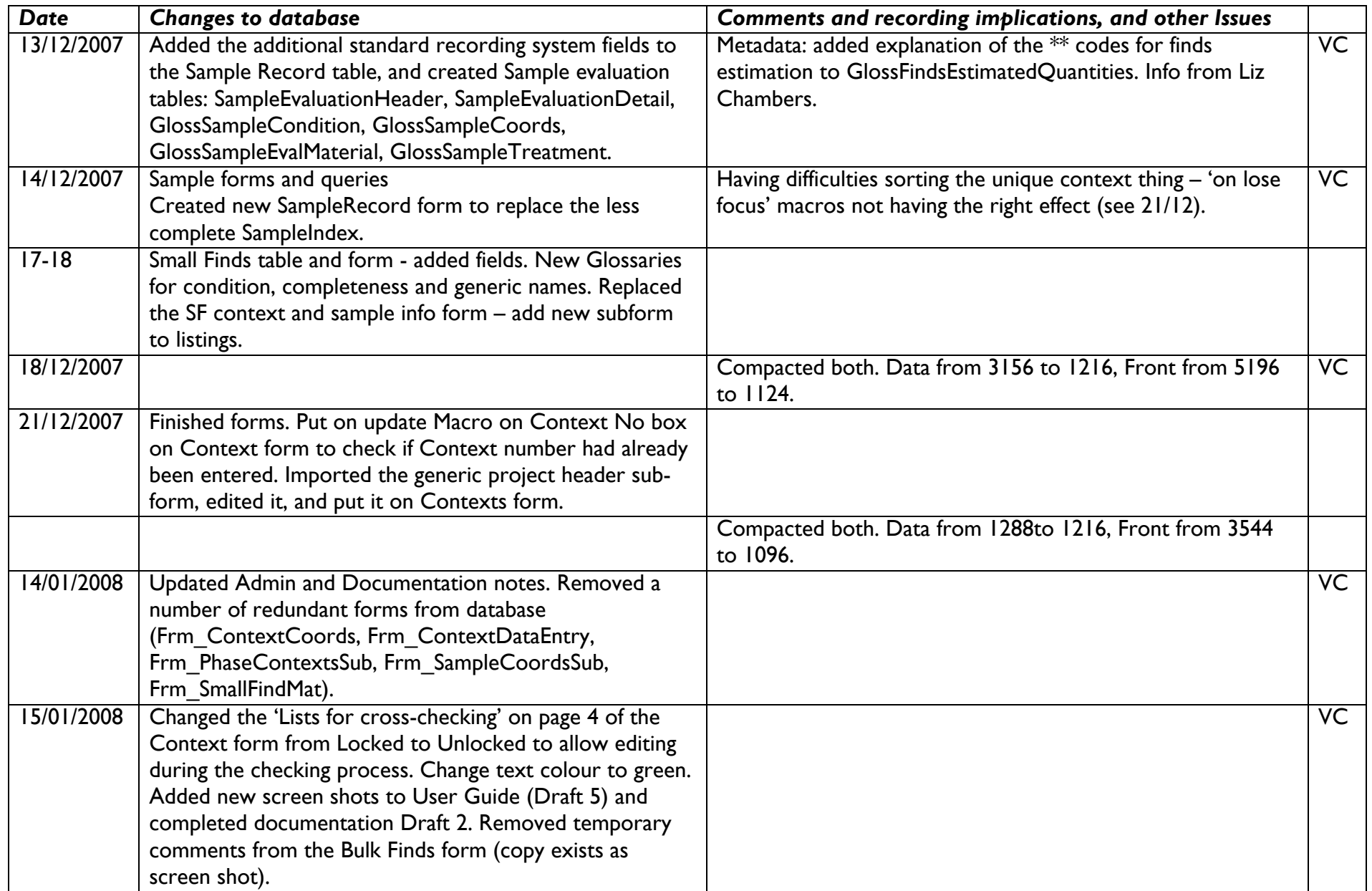

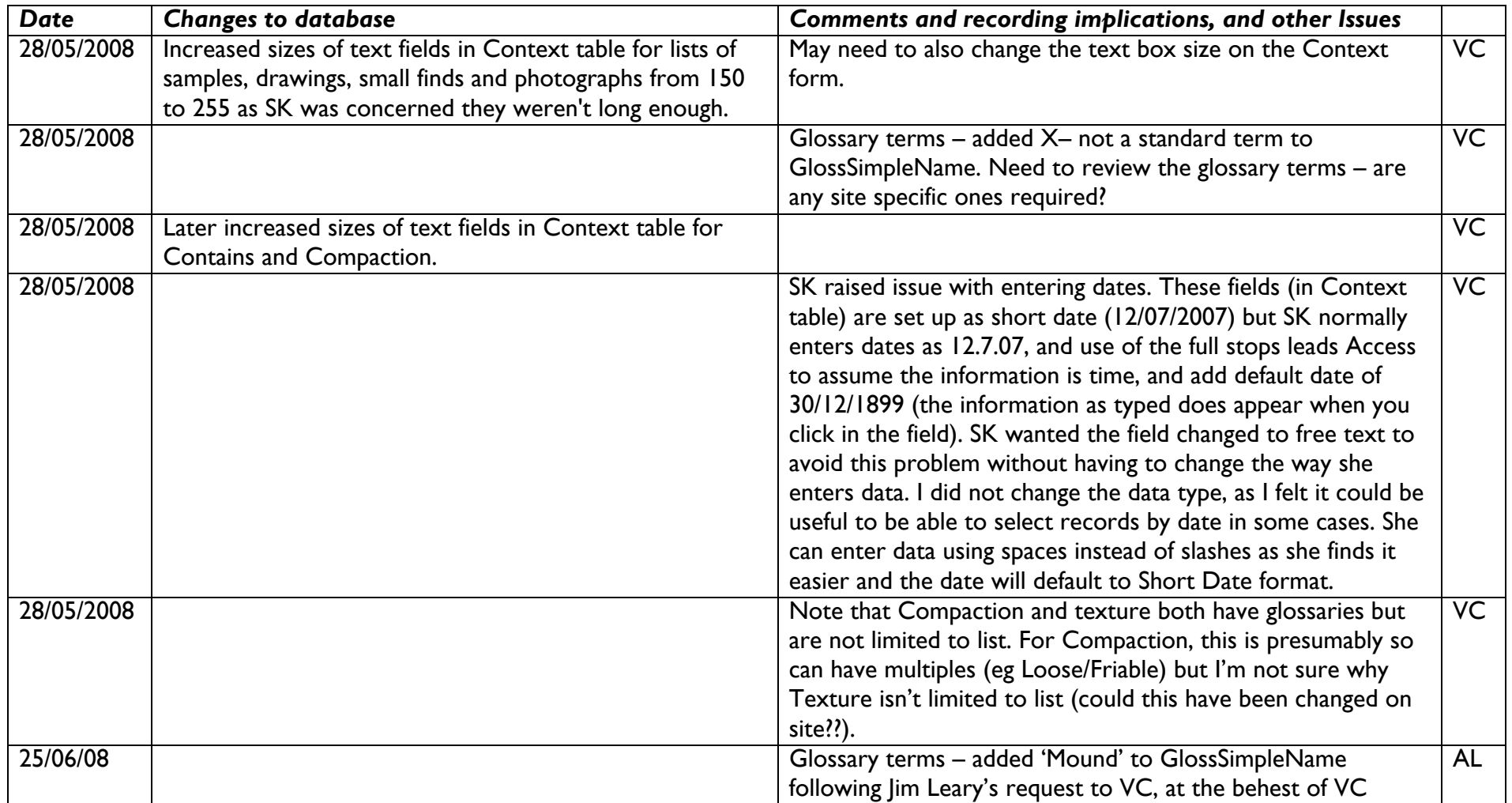

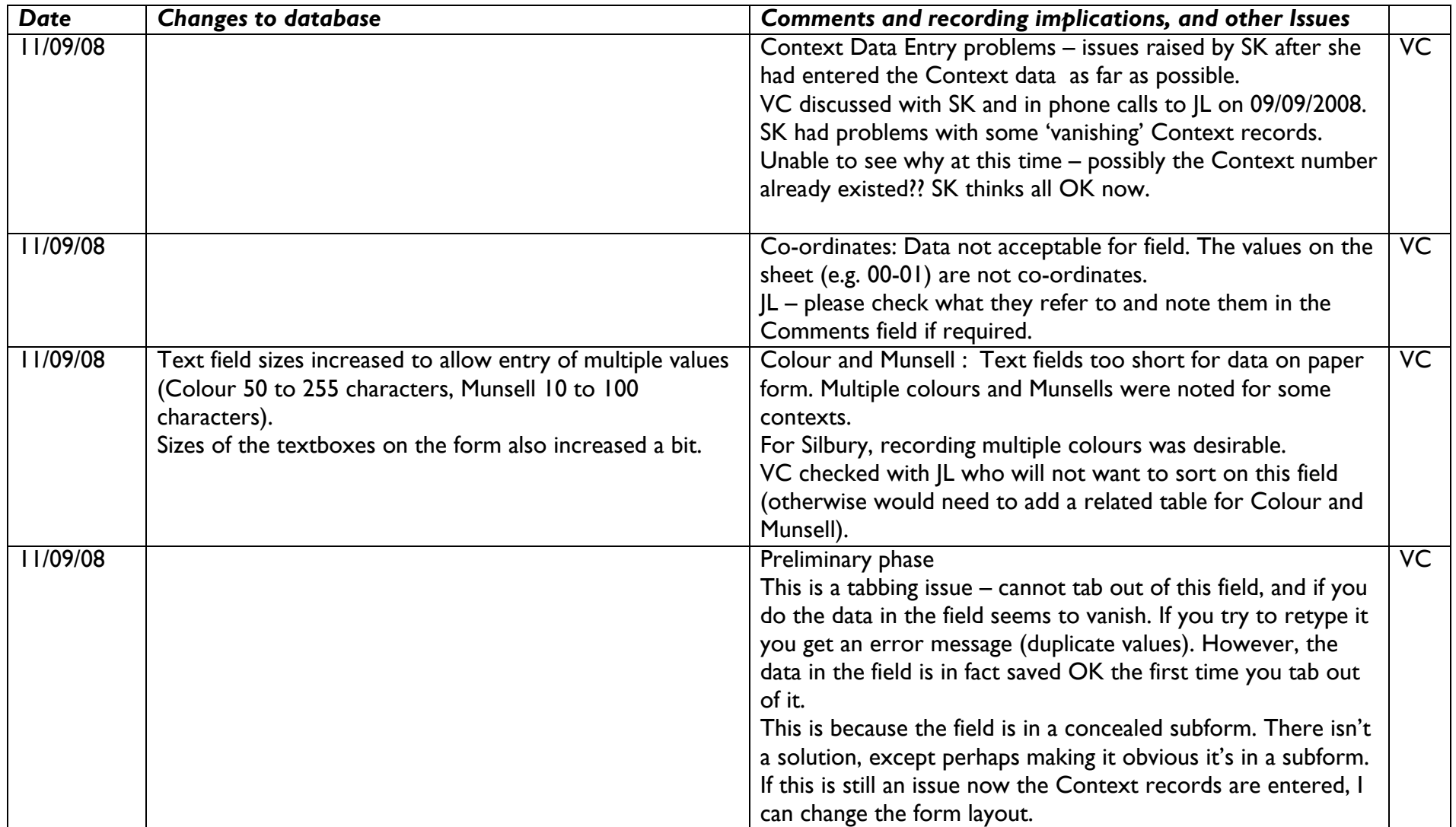

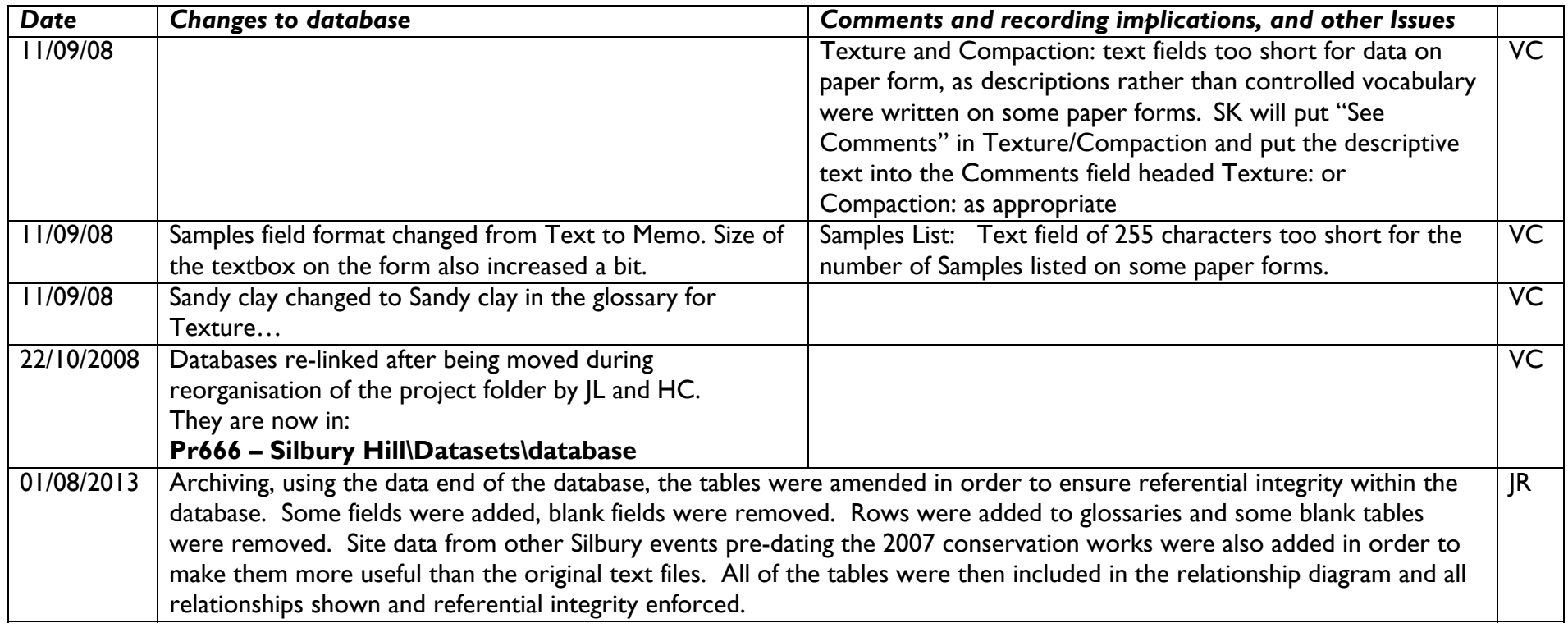